# プログラミング概論

第7回 2023年11月1日 App Inventorによる Androidアプリ開発の実践 (1) 数あてゲーム

## 今回の授業内容

- 数あてゲームの仕組み
- 二分探索法とは
- 数あてゲームを作る
- 数あてゲームを拡張する
- 数あてゲームのゲーム性を向上

#### **数あてゲームの仕組み**

数あてゲームのルール

- コンピュータが用意した数をプレイヤー が当てる
- 当てる数は1~100までの乱数(整数)で, アプリを起動するごとに異なる値になる
- プレイヤーが入力した値と正解を比較し, 入力した値の方が小さければ「小さいで す」大きければ「大きいです」とヒント が表示される
- 正解するまで何度でもチャレンジできる

数あてゲームの仕組み

正解←乱数(1~100) ボタンをクリックしたとき もし プレイヤーが入力した値<正解 なら 「小さいです」と表示 ではなくもし プレイヤーが入力した値>正解 なら 「大きいです」と表示 でなければ

「正解です」と表示

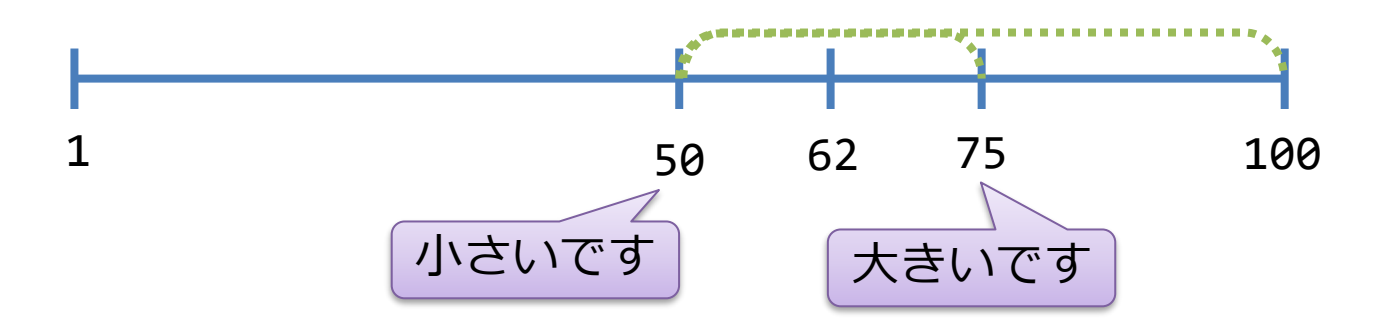

### **二分探索法とは**

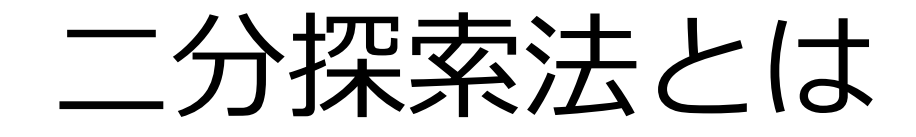

• 今回のゲームにおいて, (理論上)何回 試せば正解にたどりつくはずでしょうか。

• データがあらかじめ順番に並んでいると きは「調べる範囲を半分に絞りながら探 していく方法」が使える。これを「**二分 探索法**」という。

# どんなときに使う?

- 答案用紙の束(学生番号順になってい る)から特定の学生の答案を探し出すと き
- 日付順に積み重なっている書類の山から とある日の会議資料を探し出すとき

# データが並んでいない場合

- 順番に並べることを「ソート」という
- ソートされていなければ (順番に並んで いなければ)先頭から順に探していくし かない。これを「**線形探索法**」という。
- 線形探索ではデータ数が100のとき最大の (最悪の) 繰り返しの回数は100回, 10000のときは10000回,100000のときは 10000回。
- 二分探索では?

### **数あてゲームを作る**

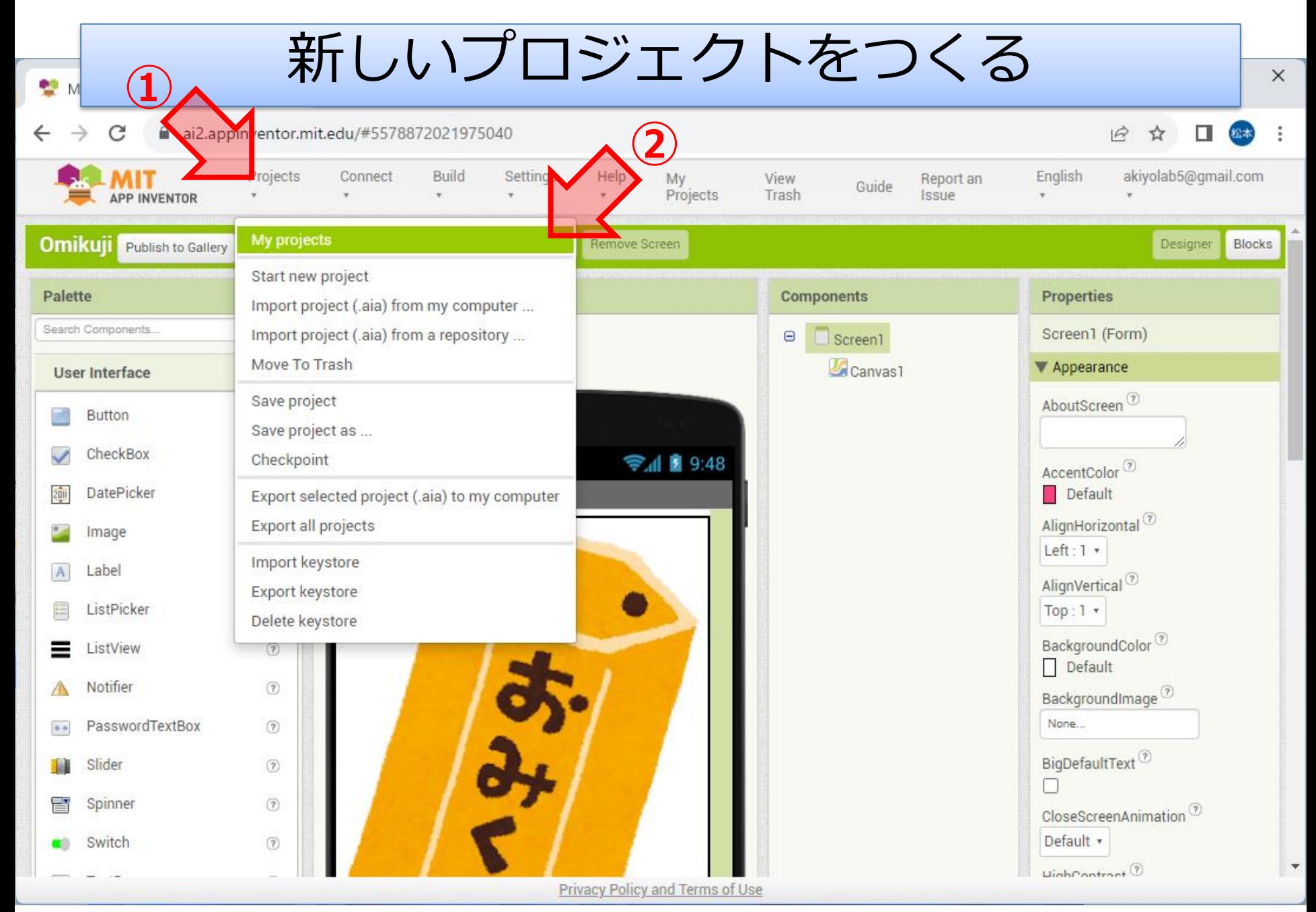

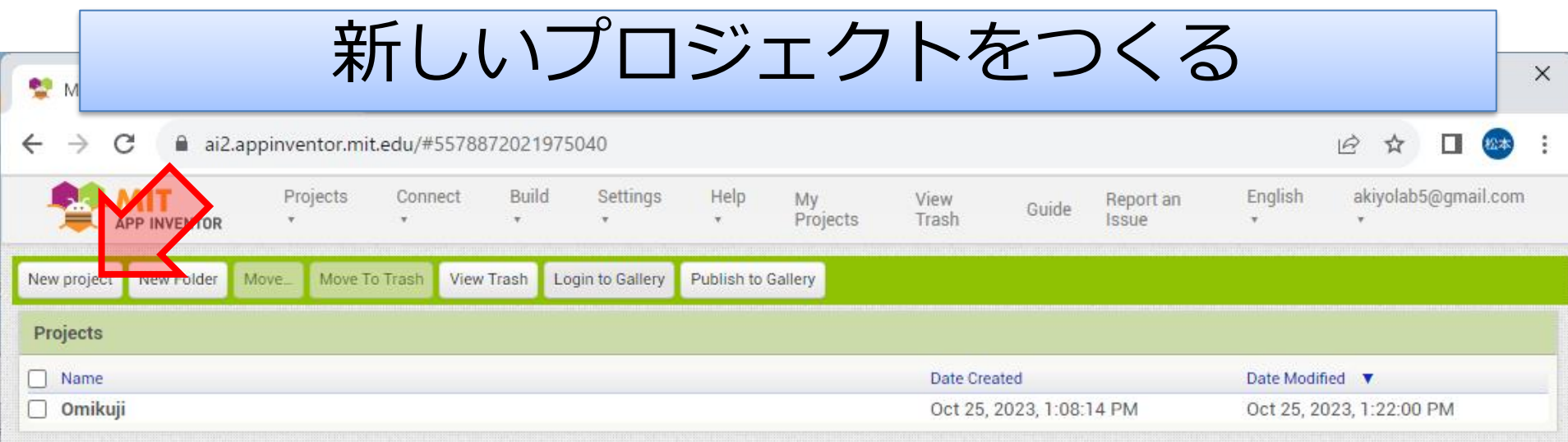

Privacy Policy and Terms of Use

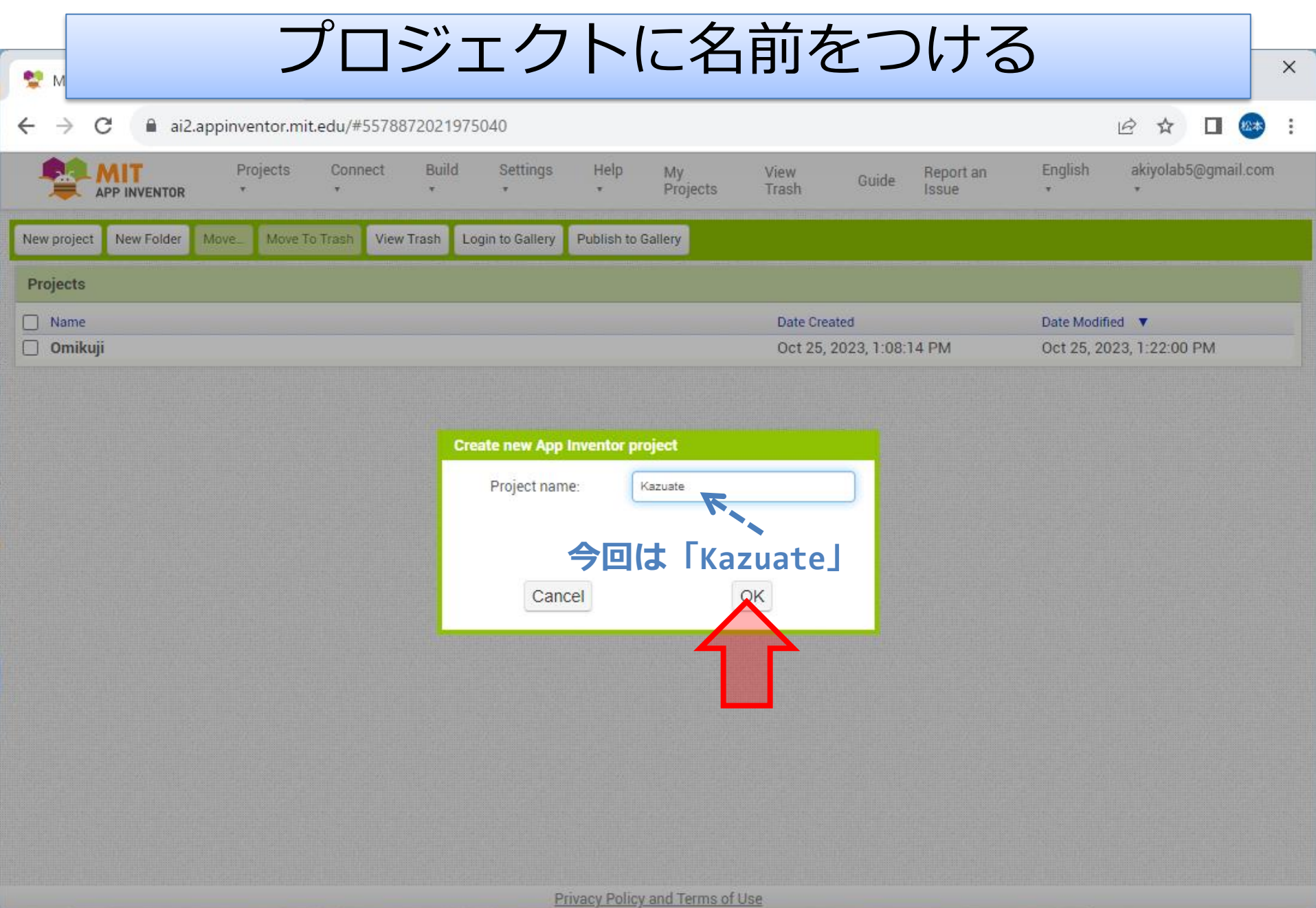

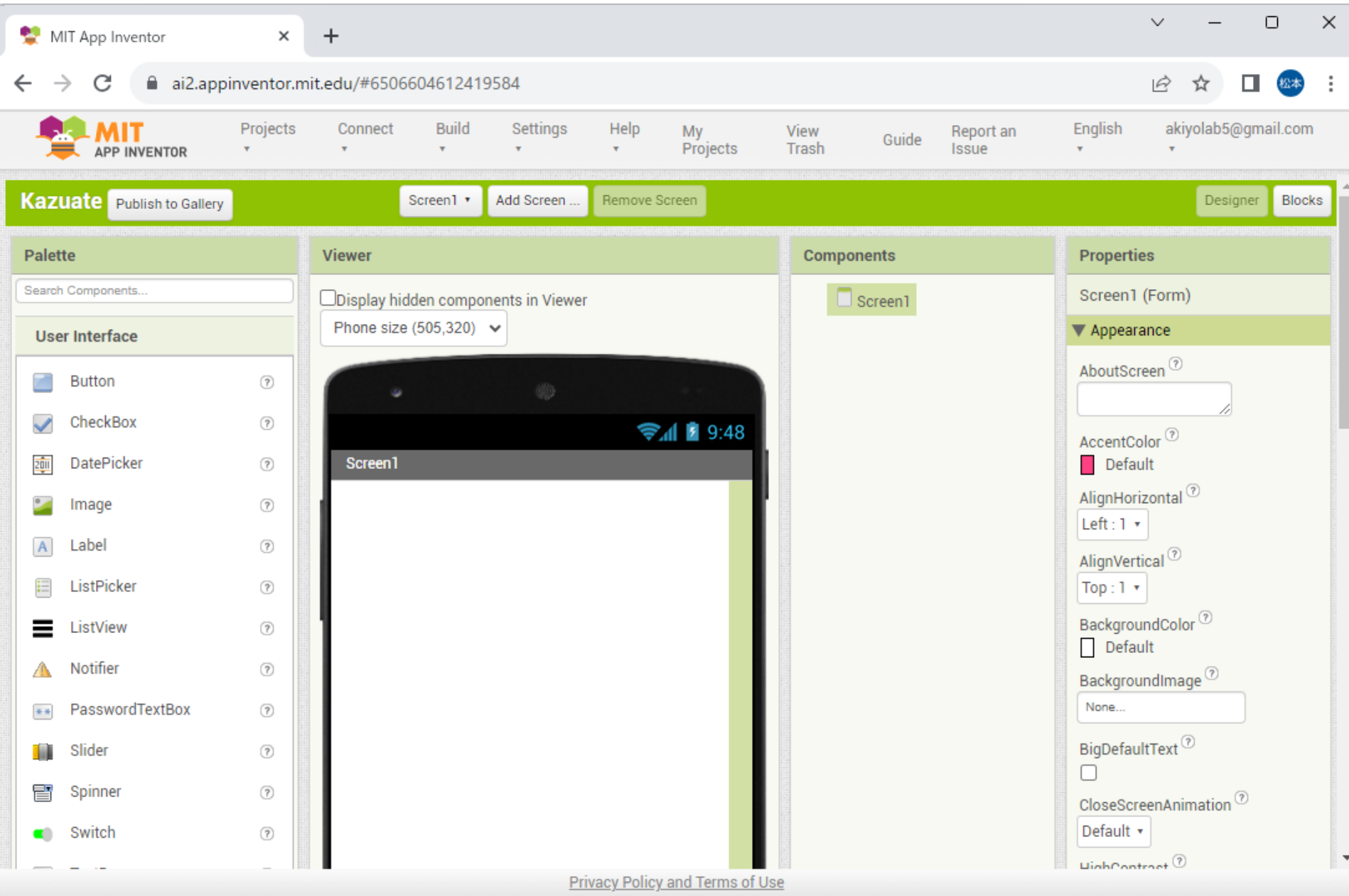

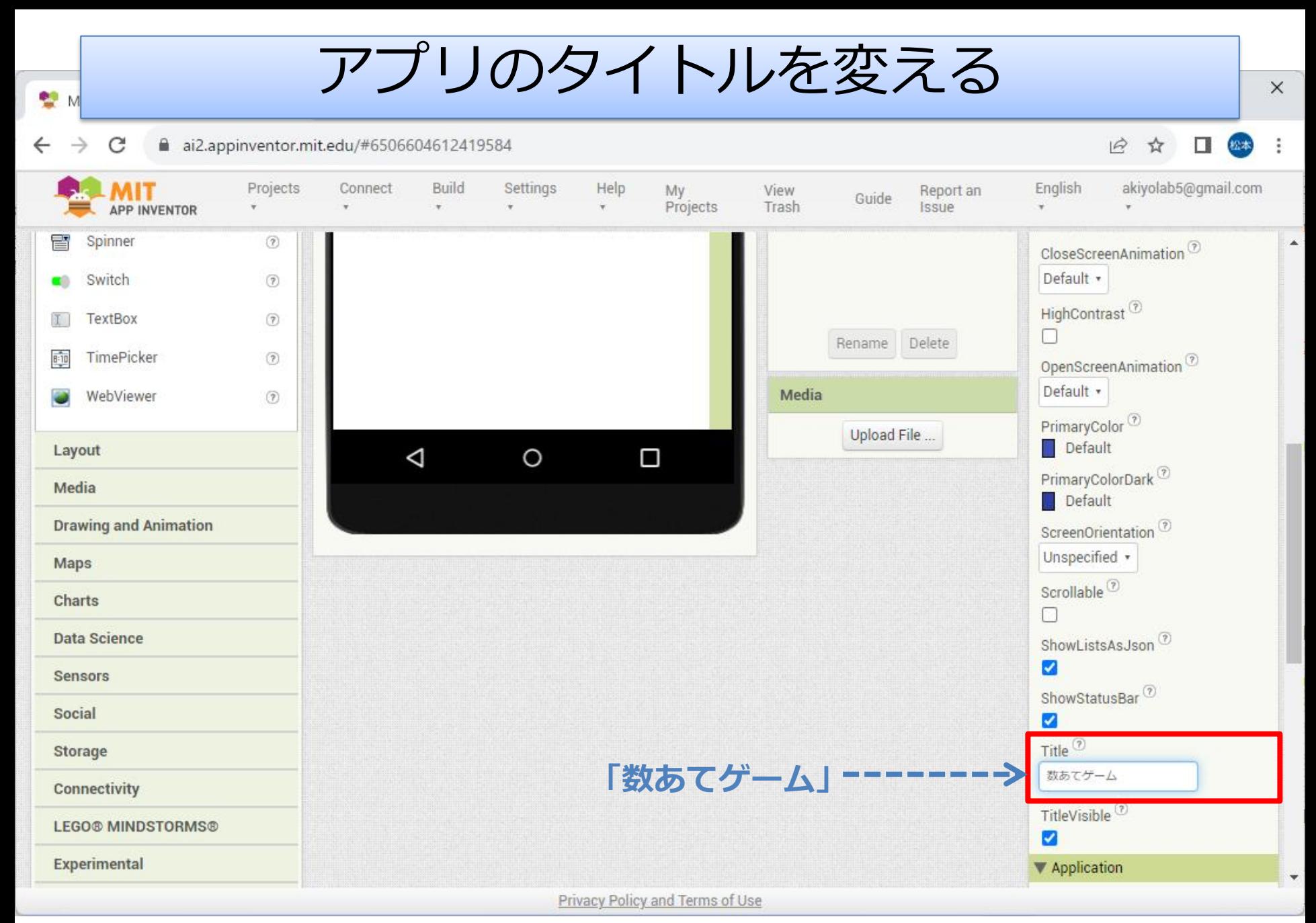

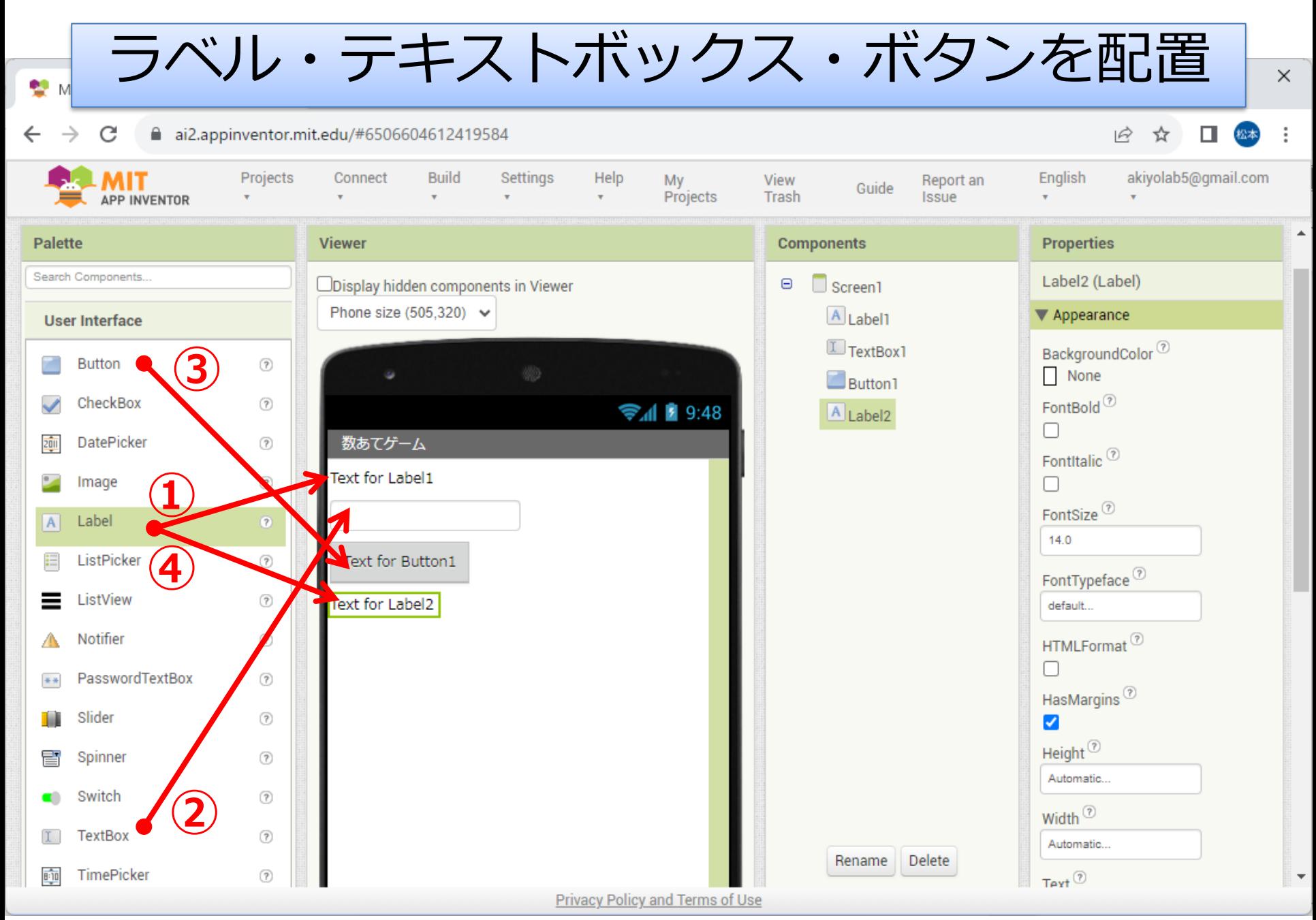

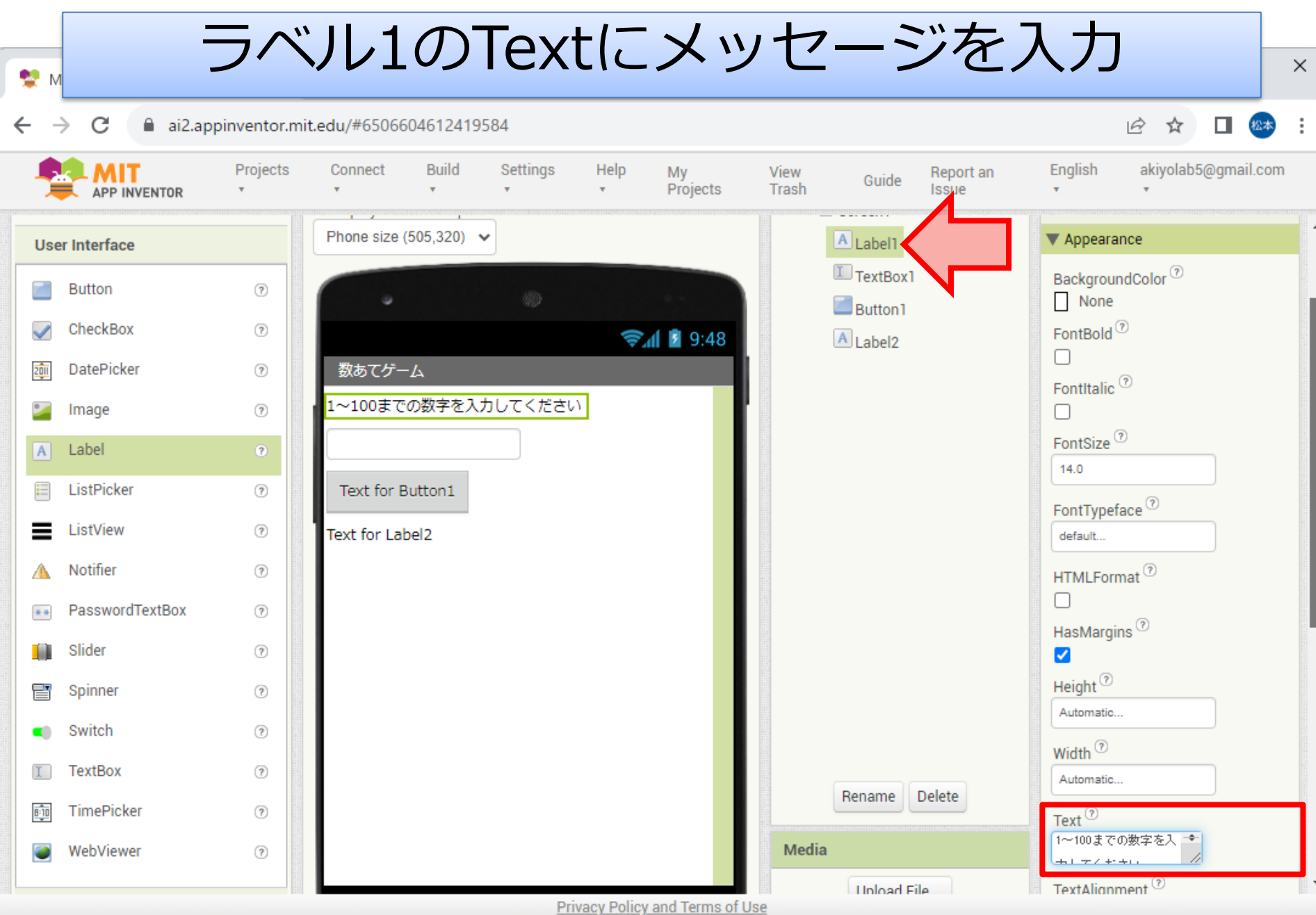

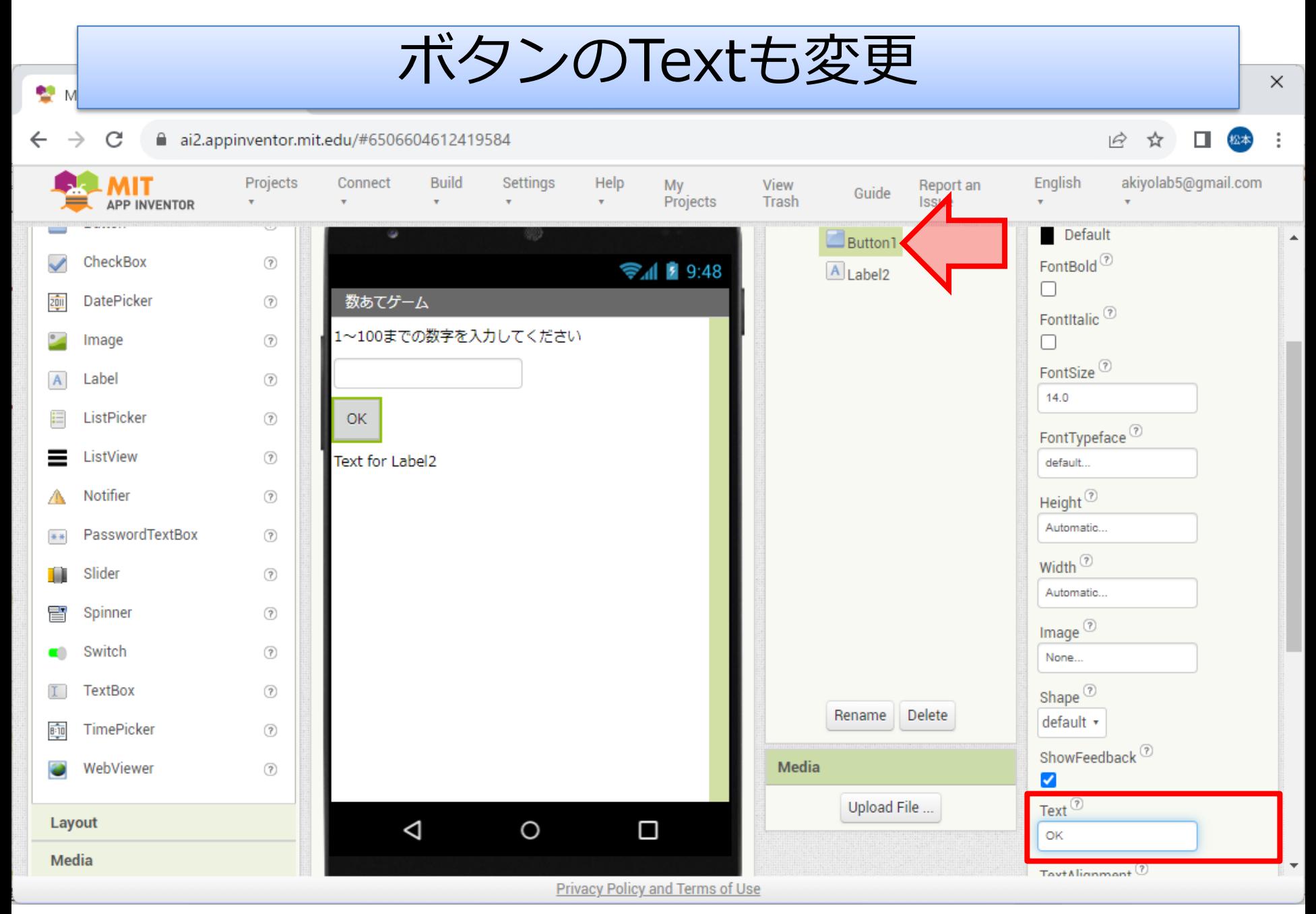

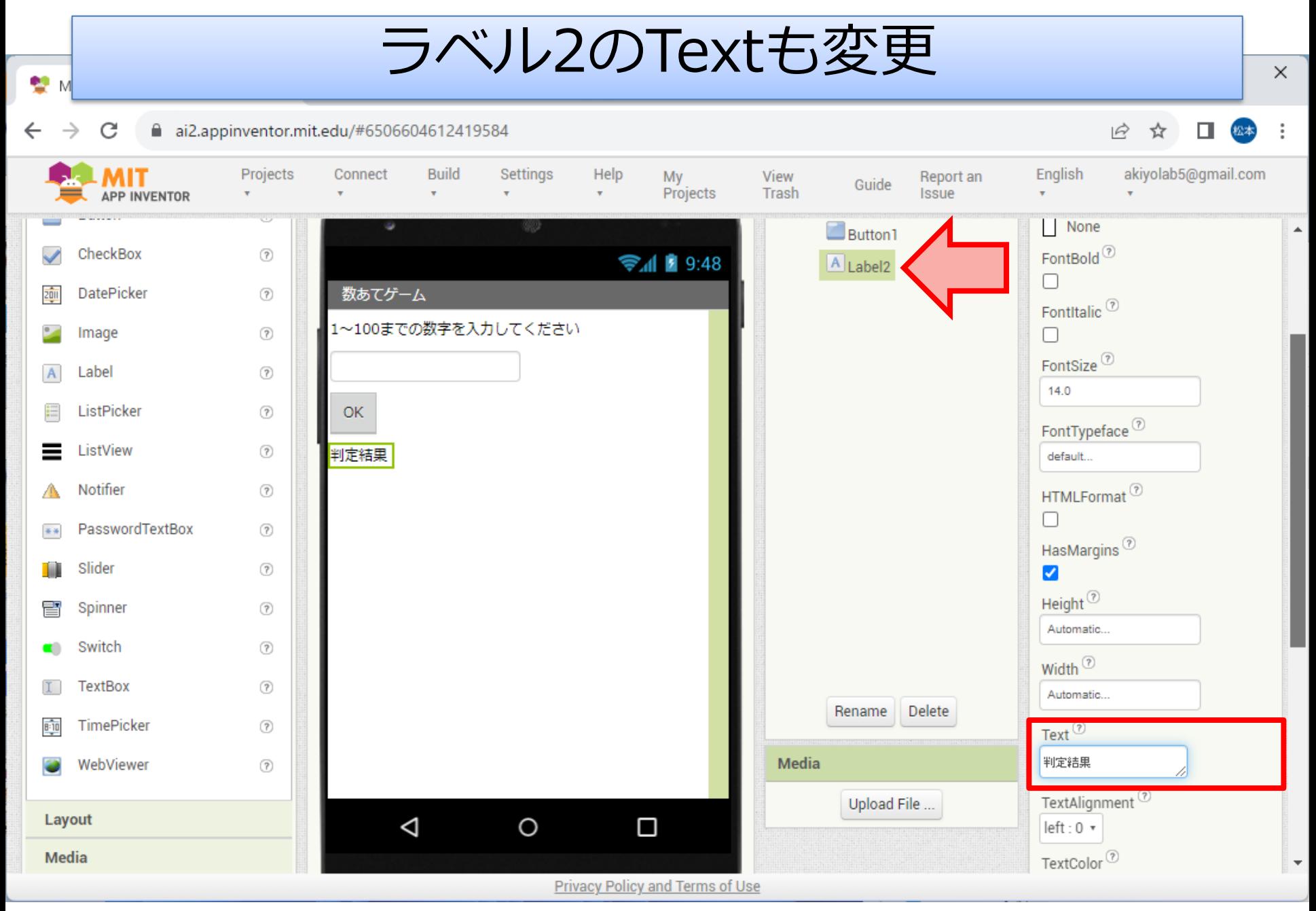

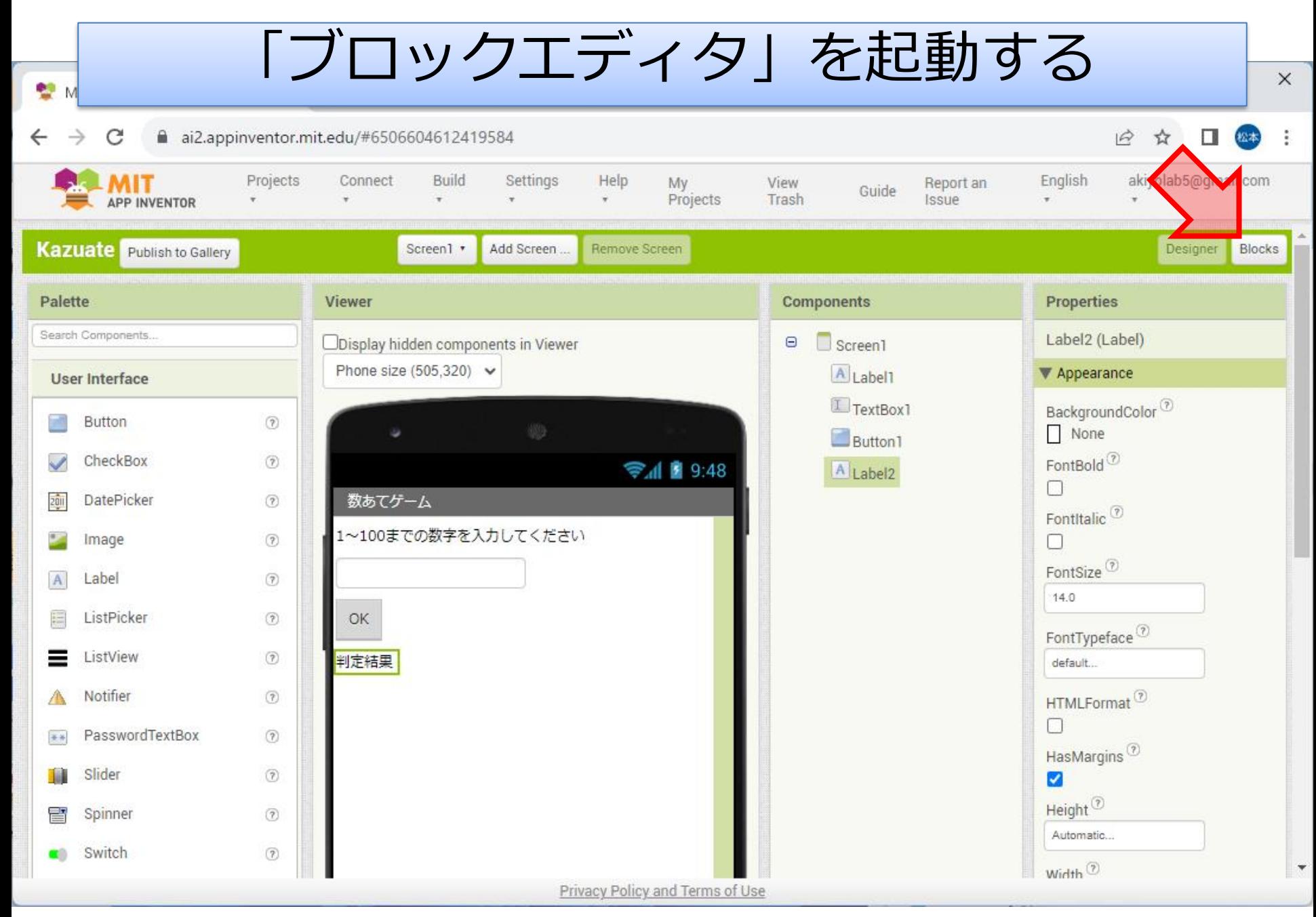

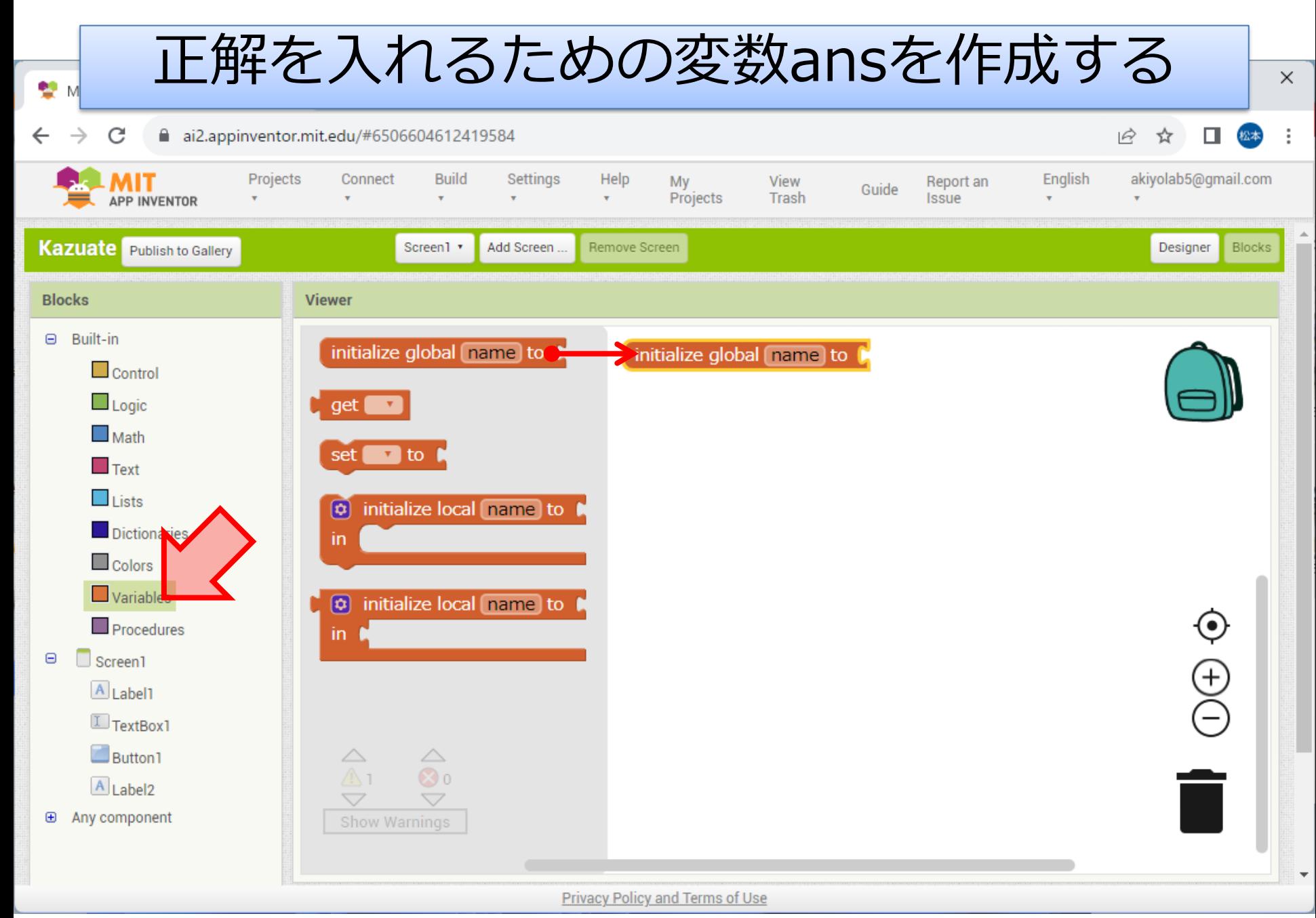

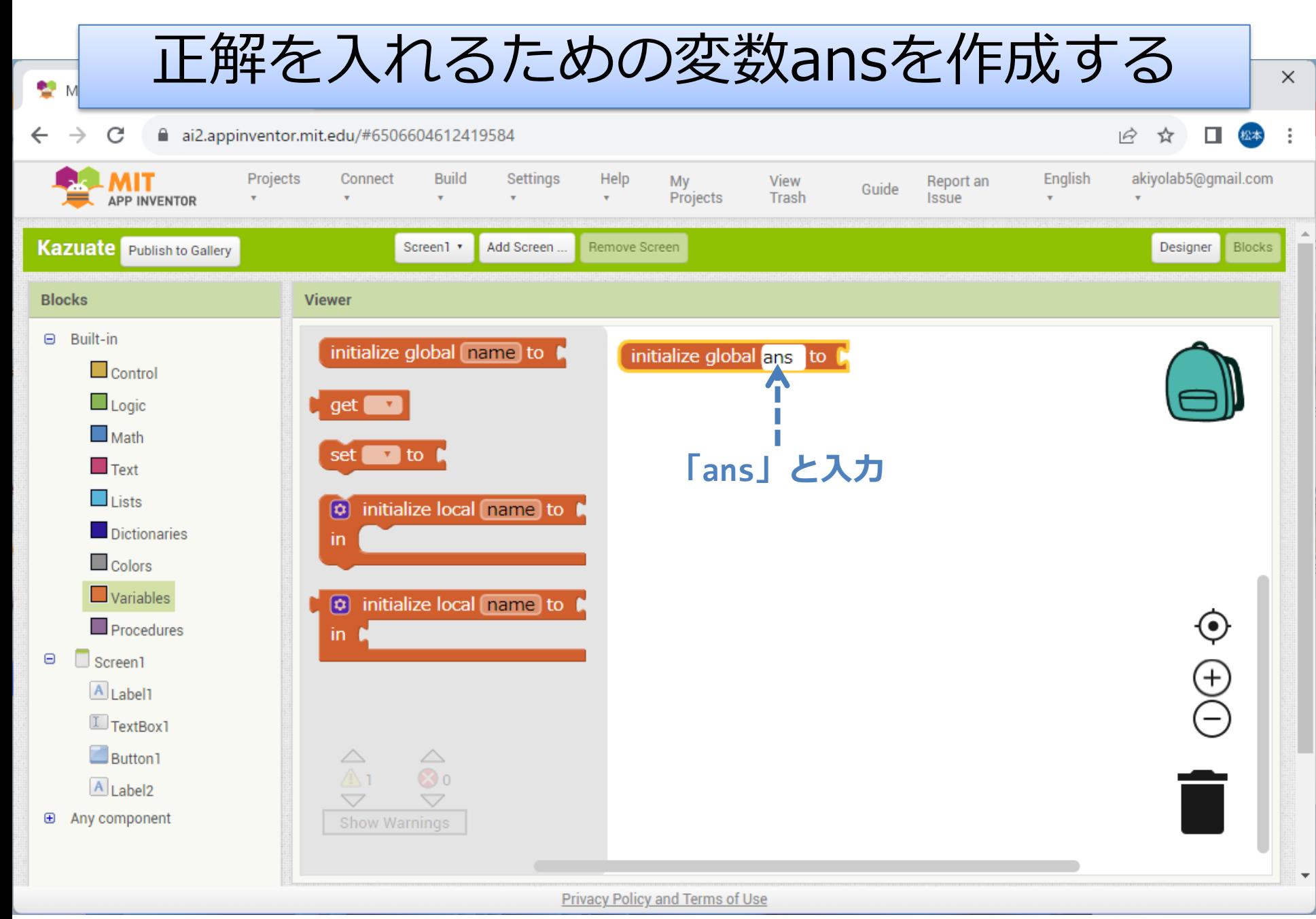

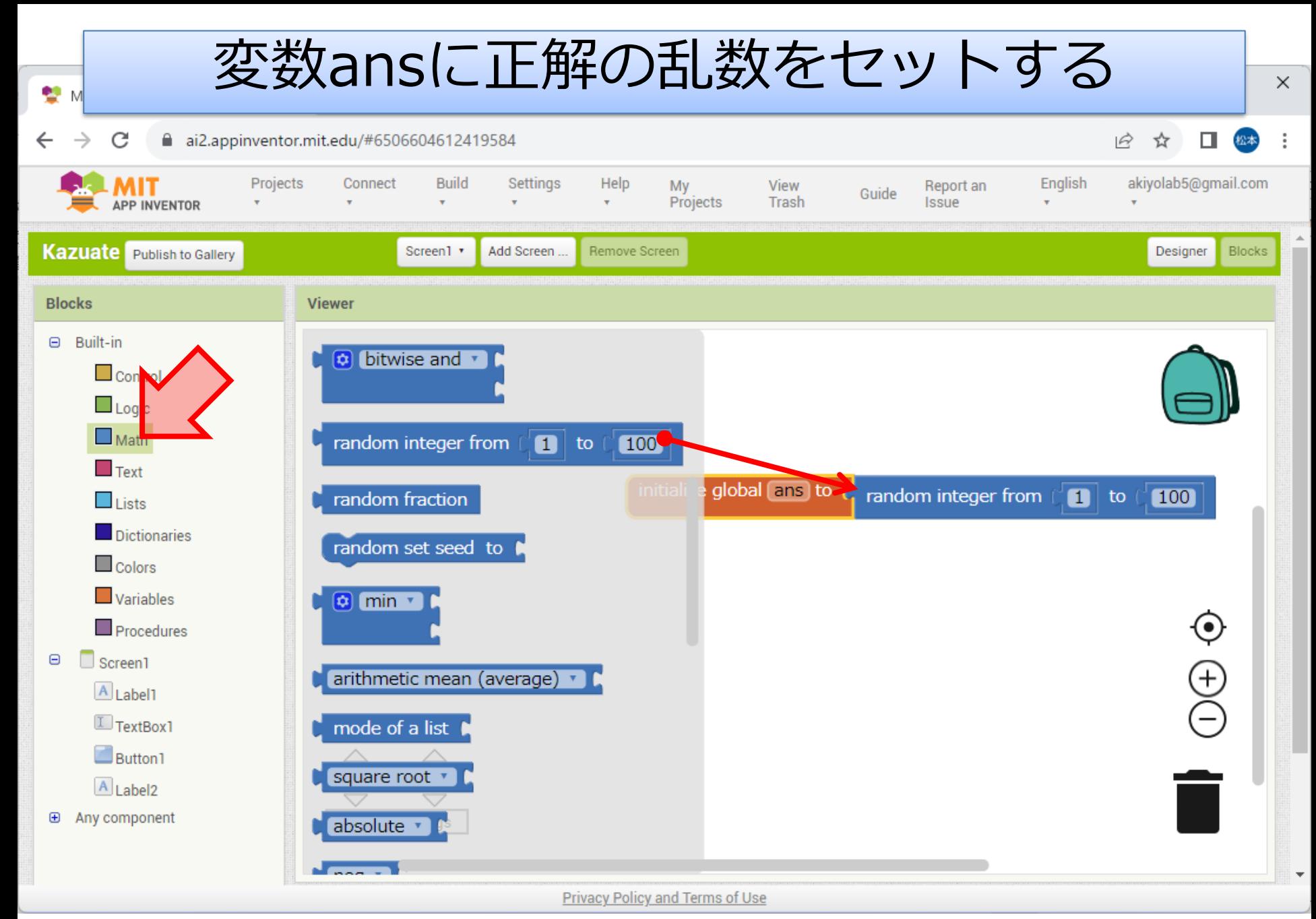

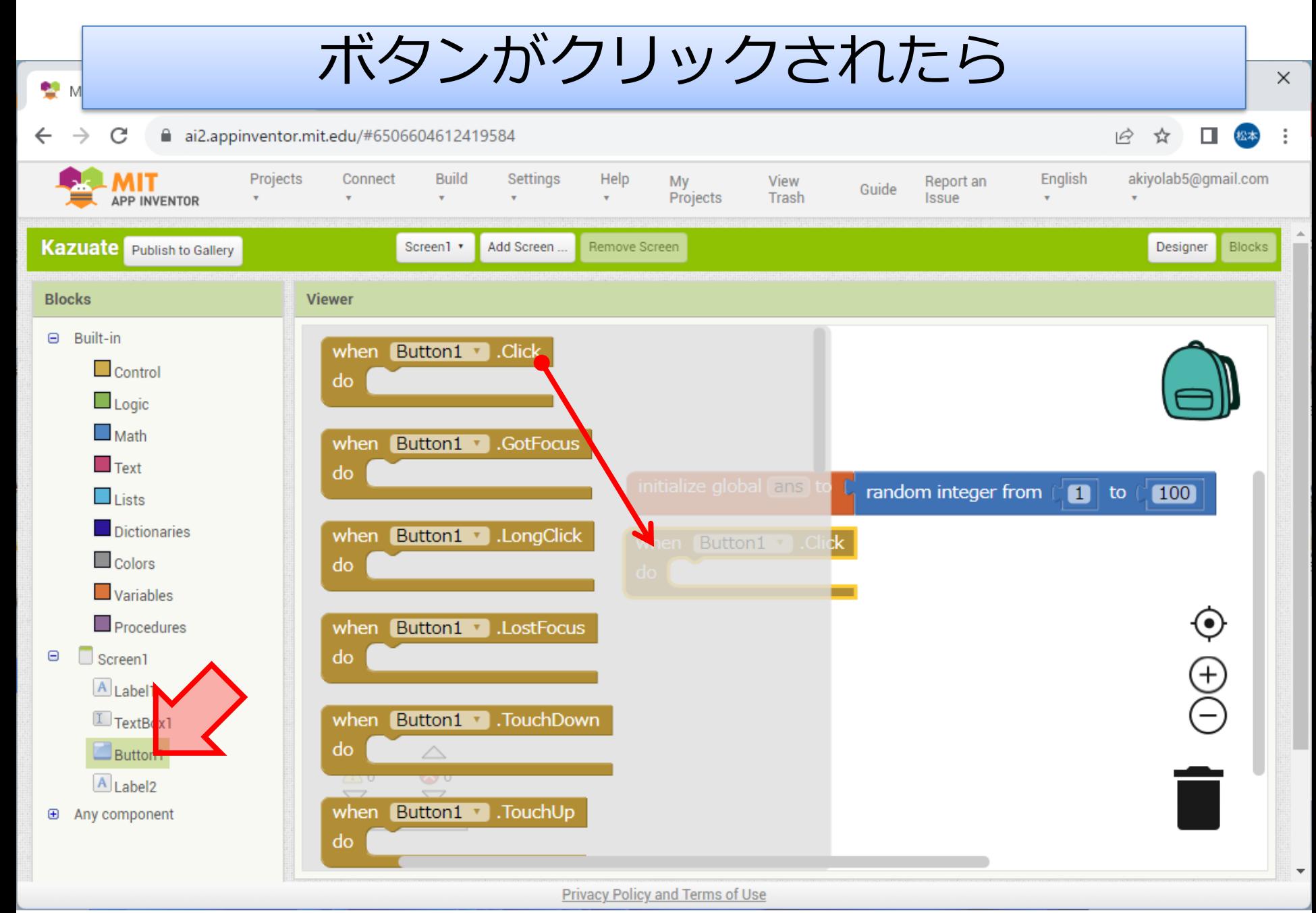

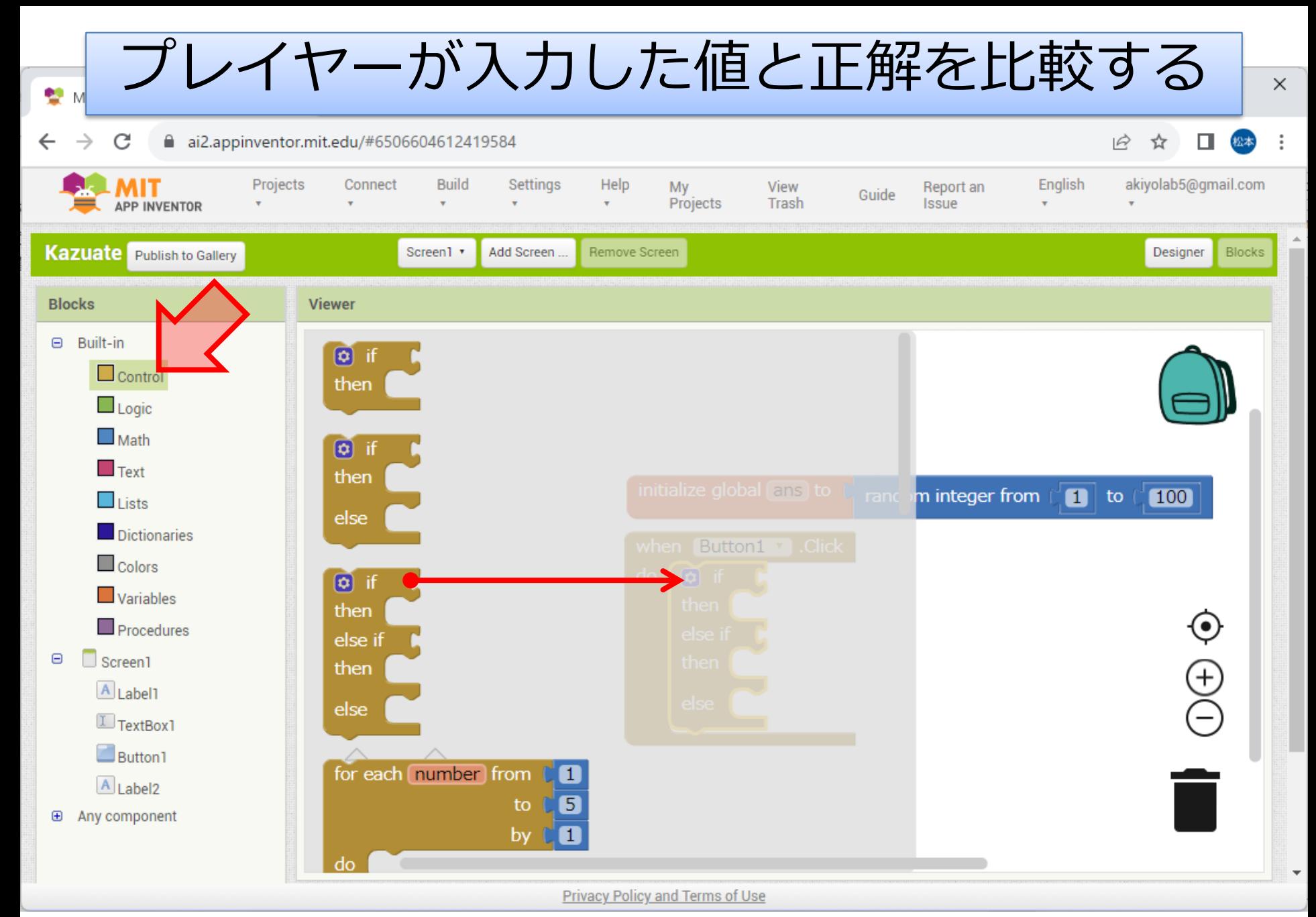

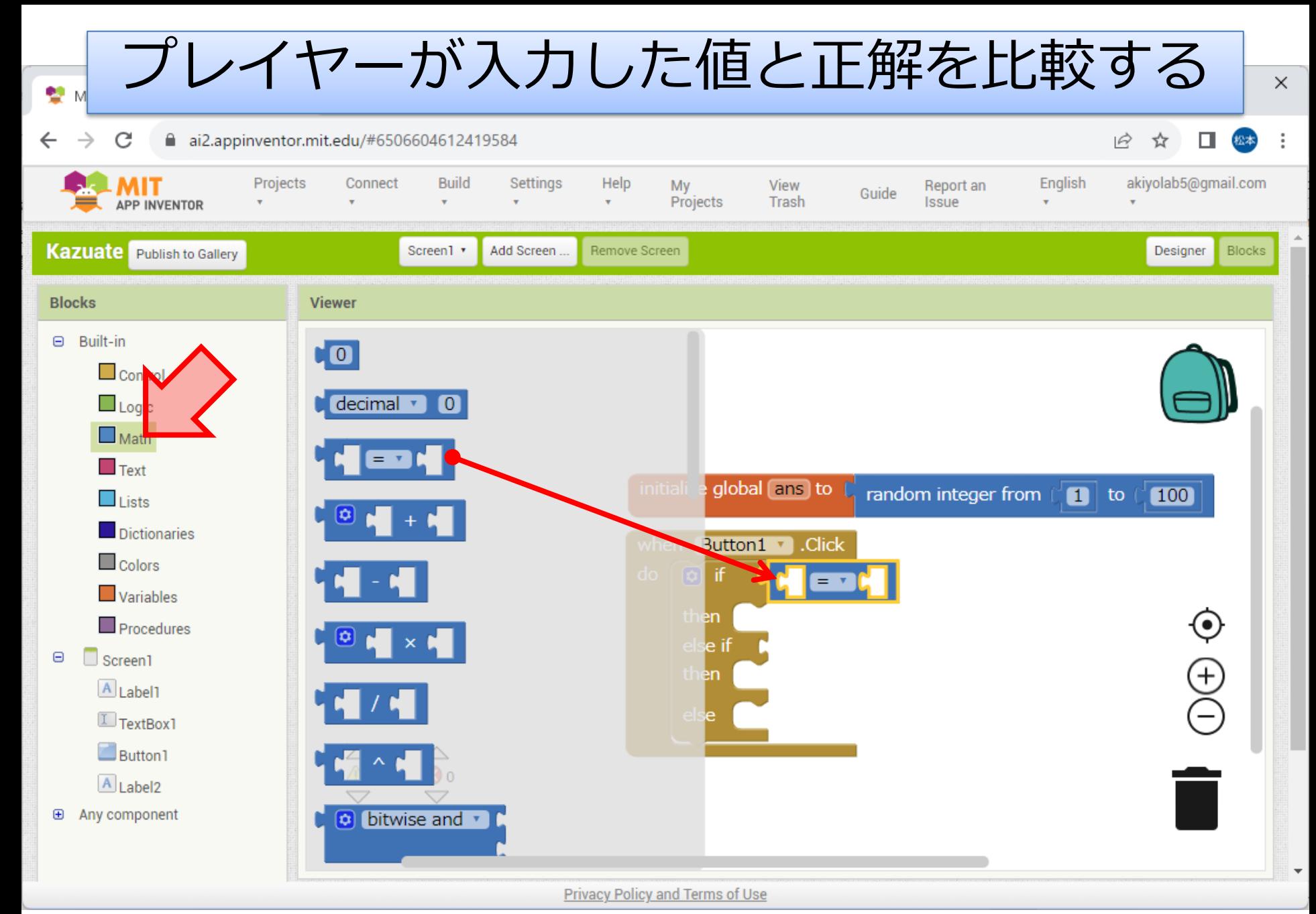

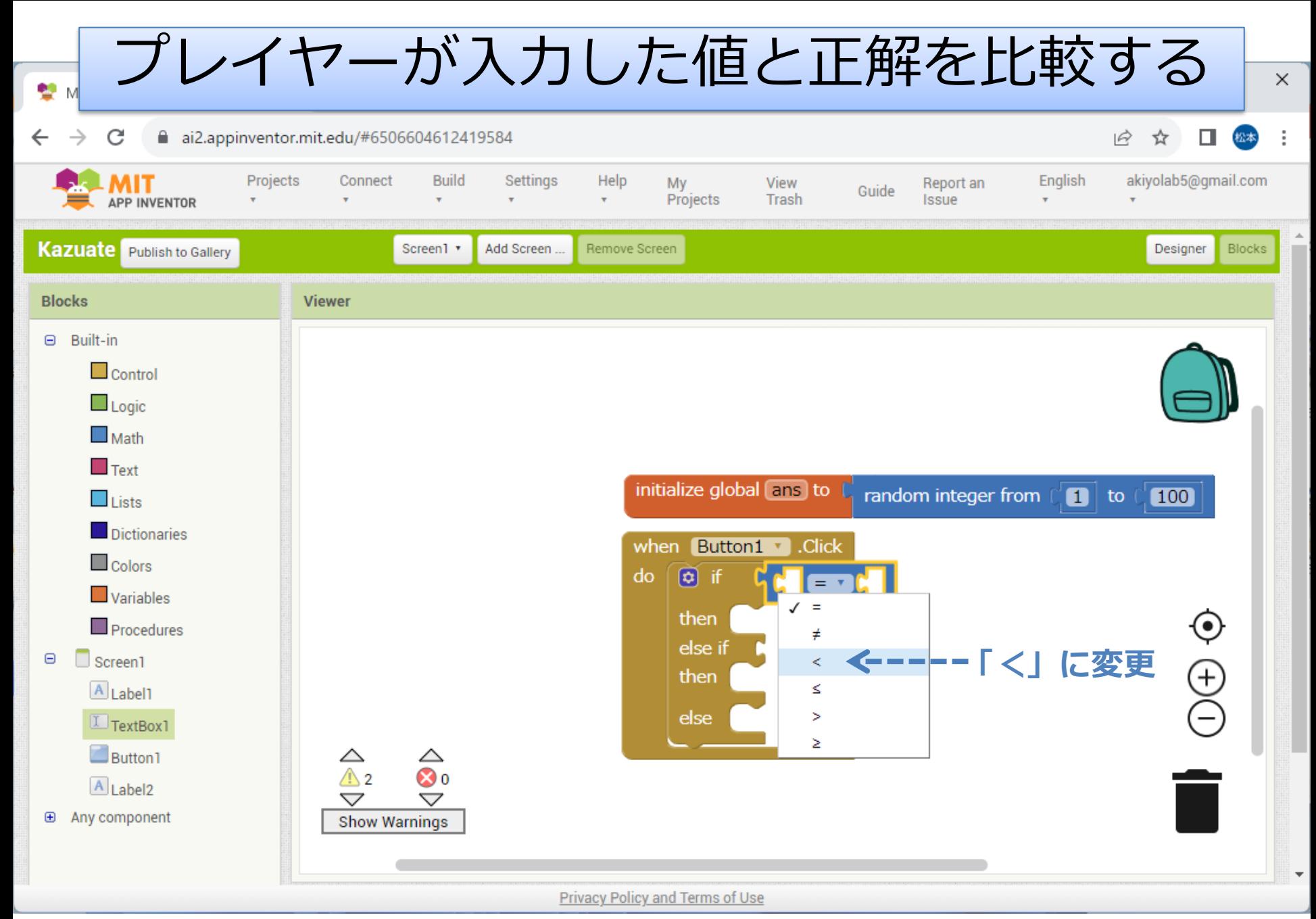

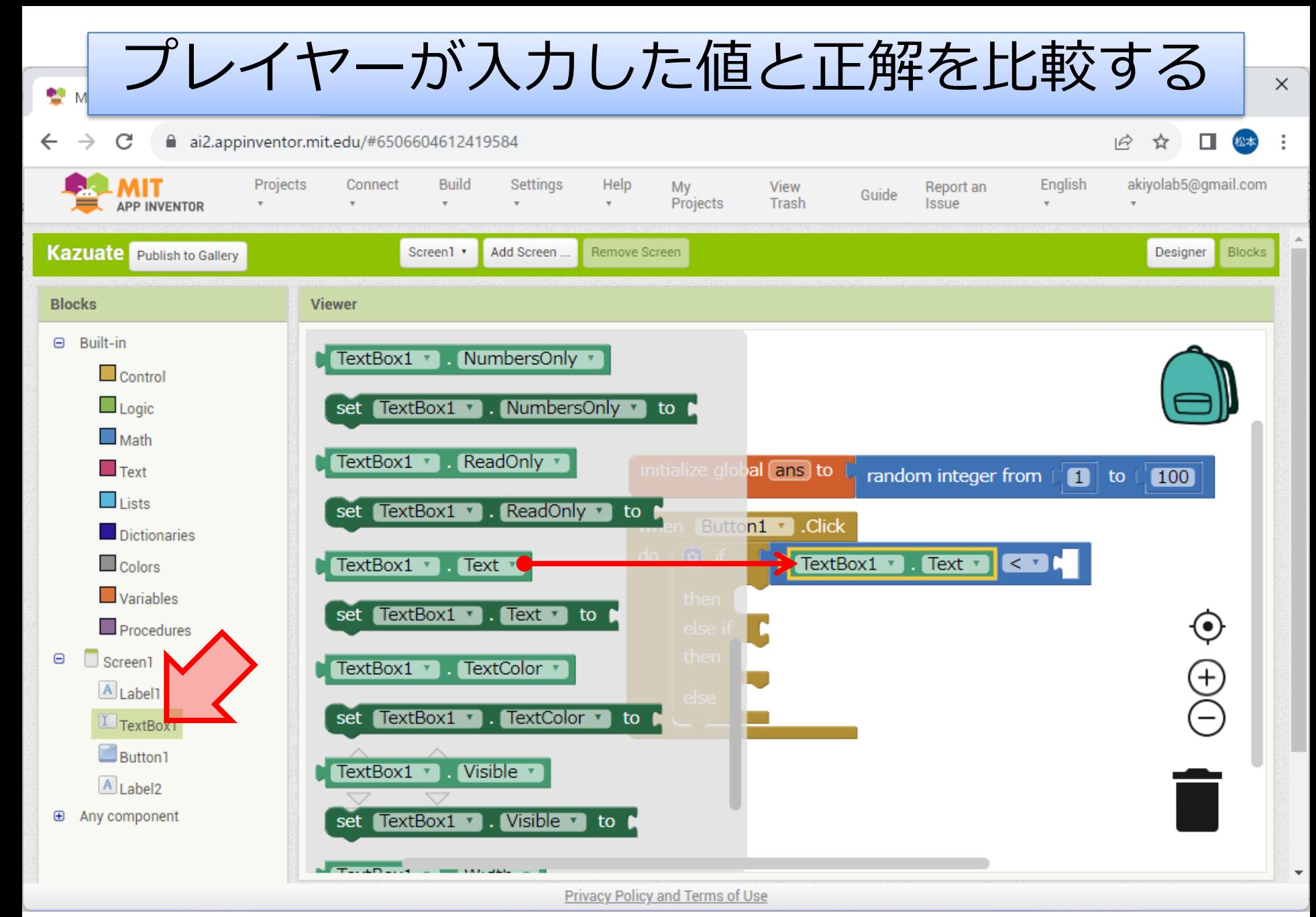

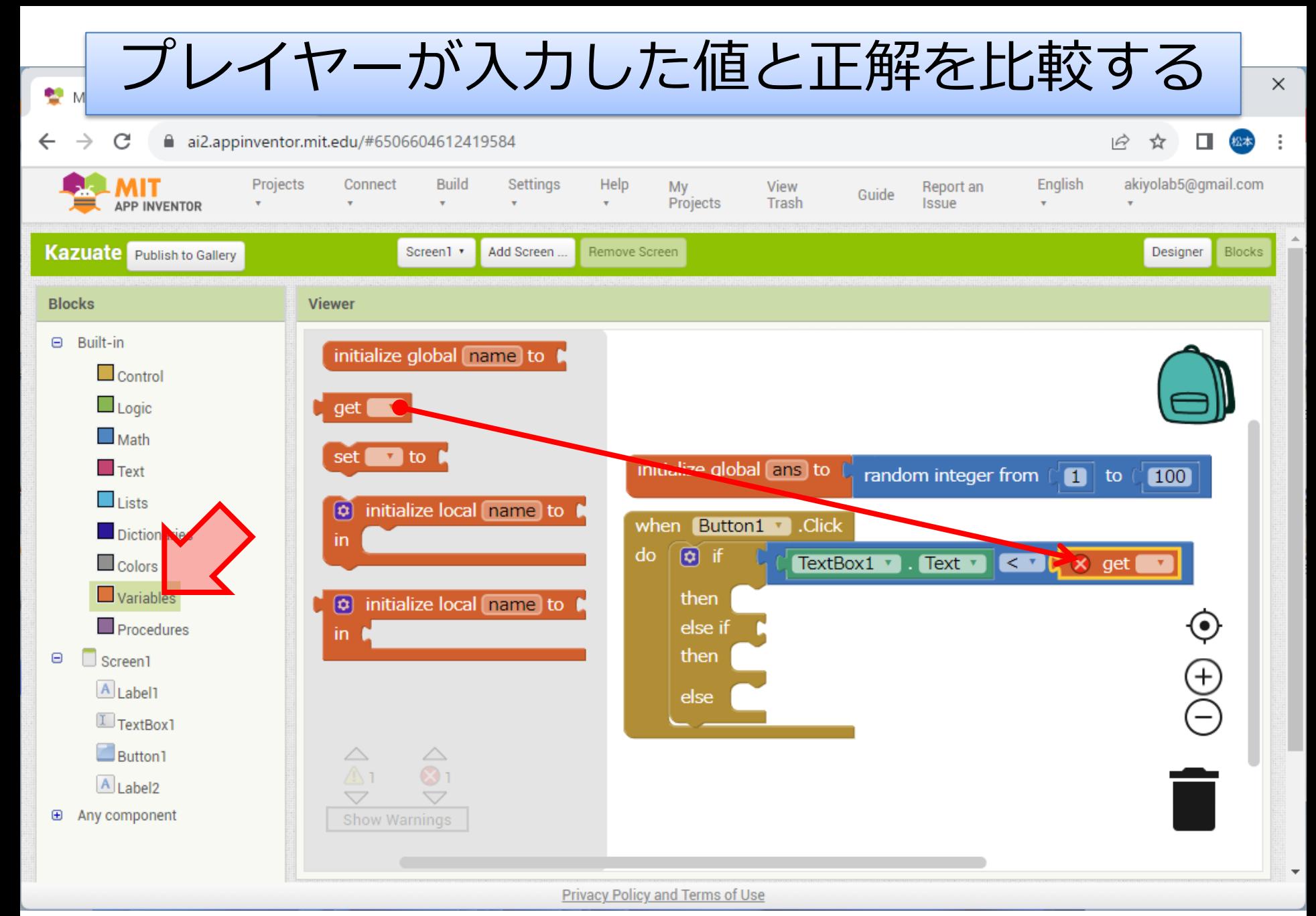

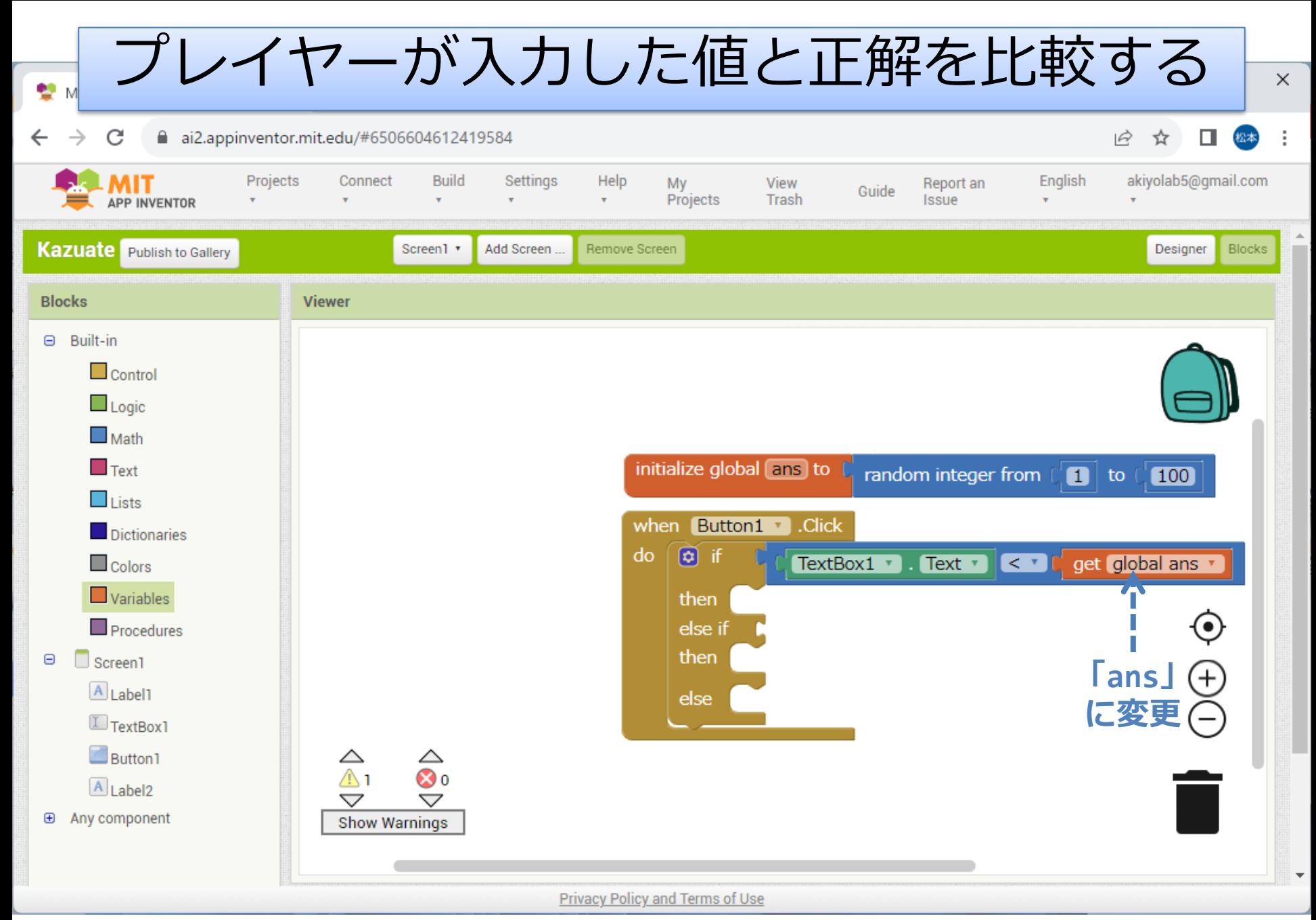

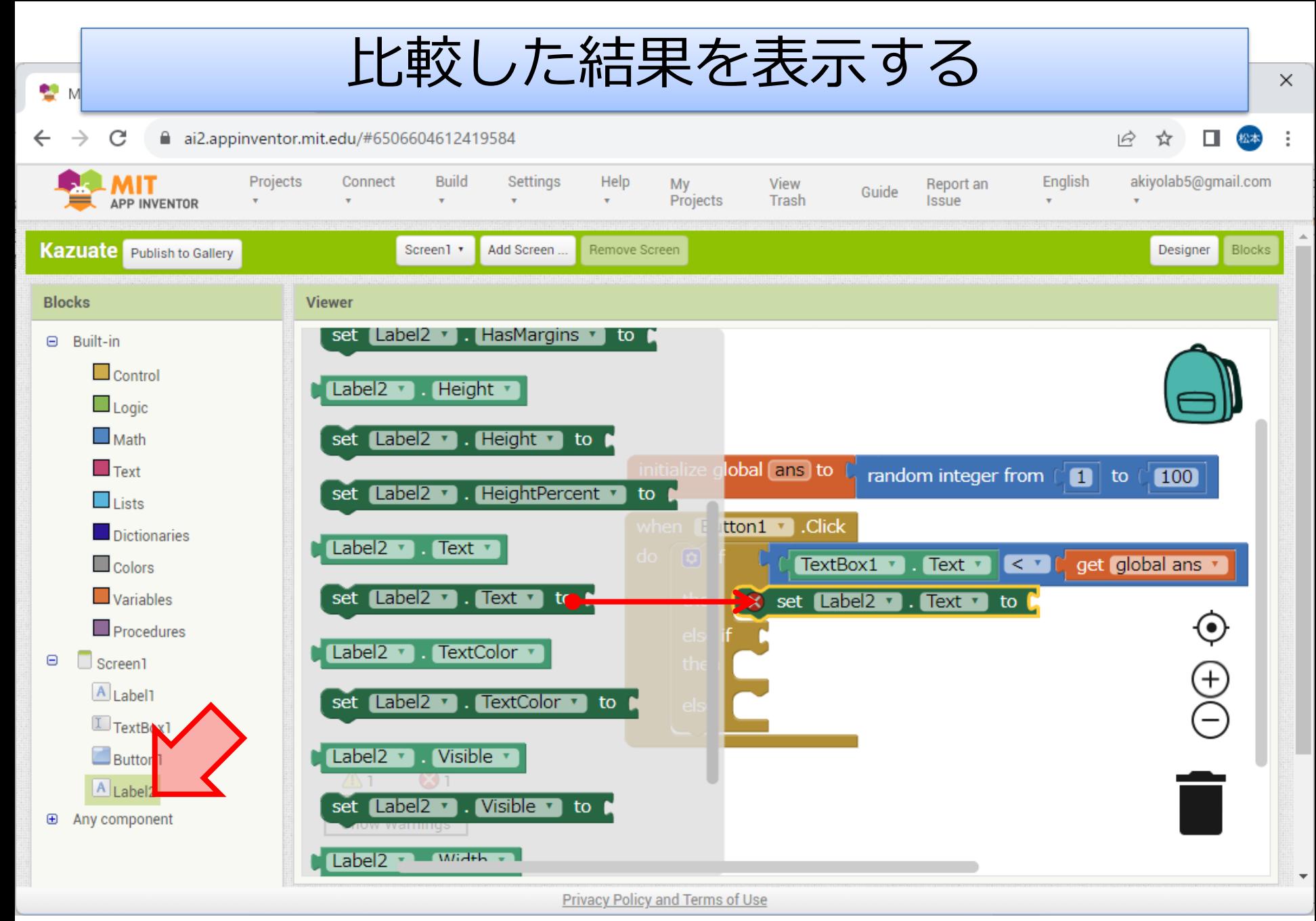

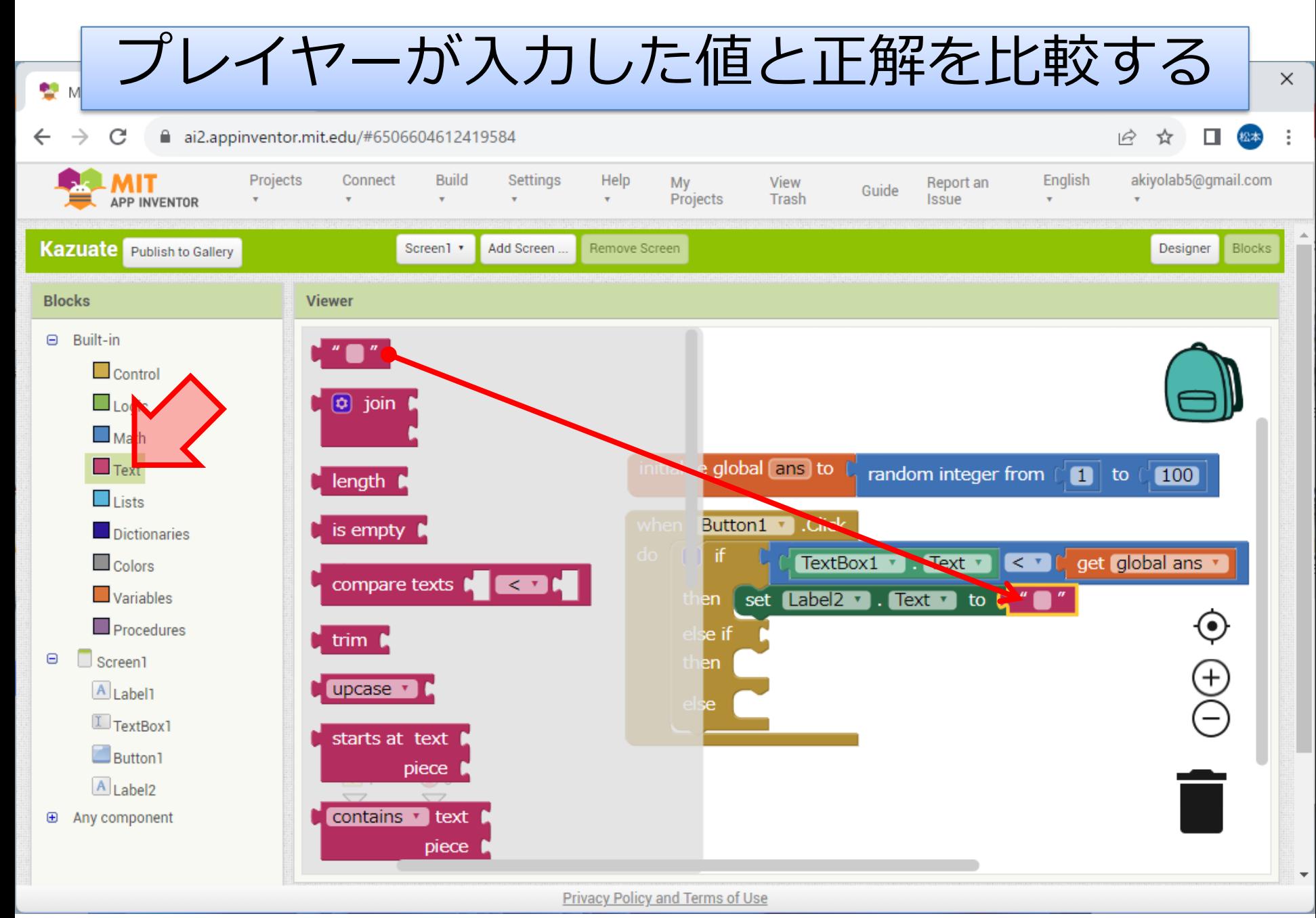

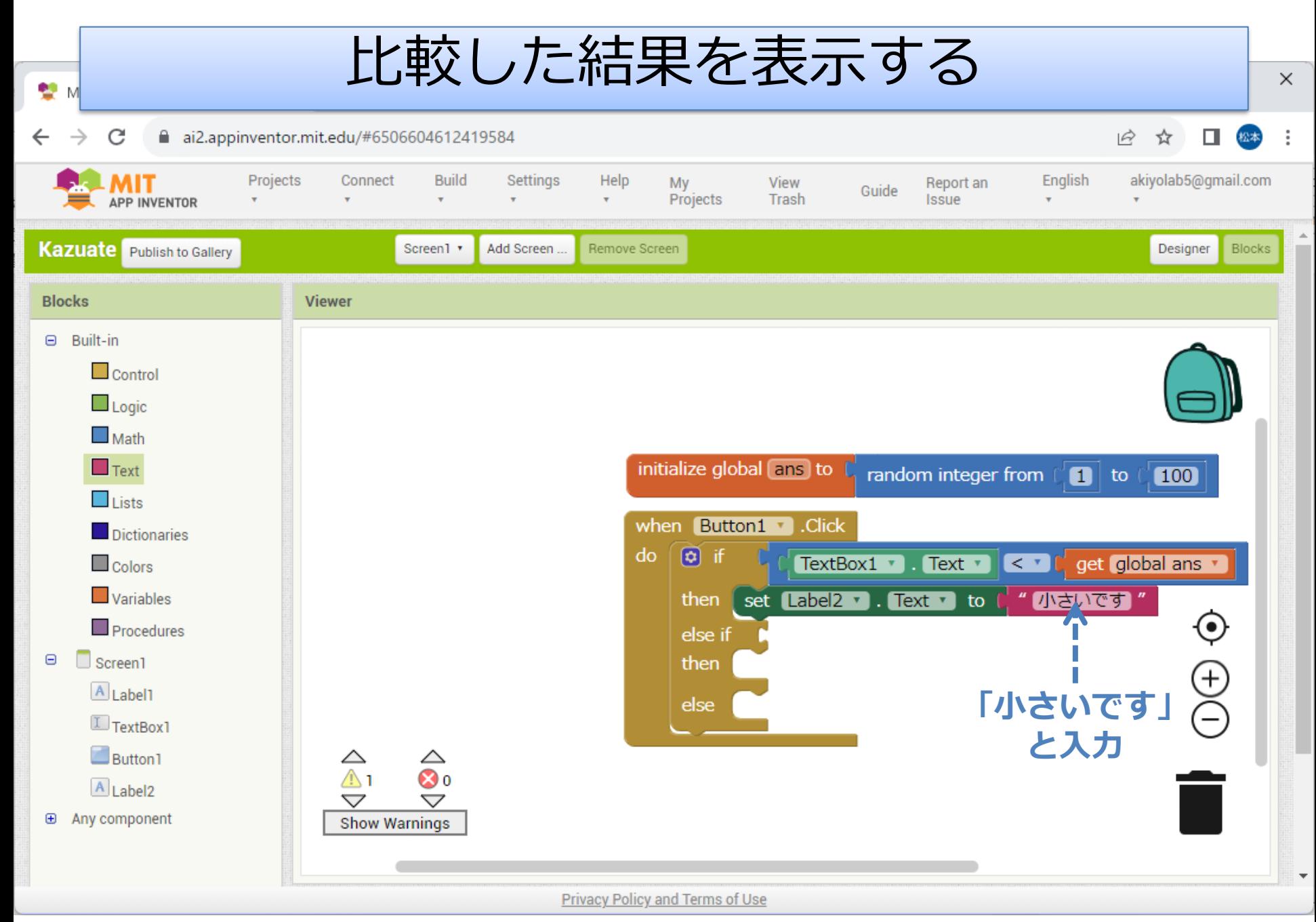

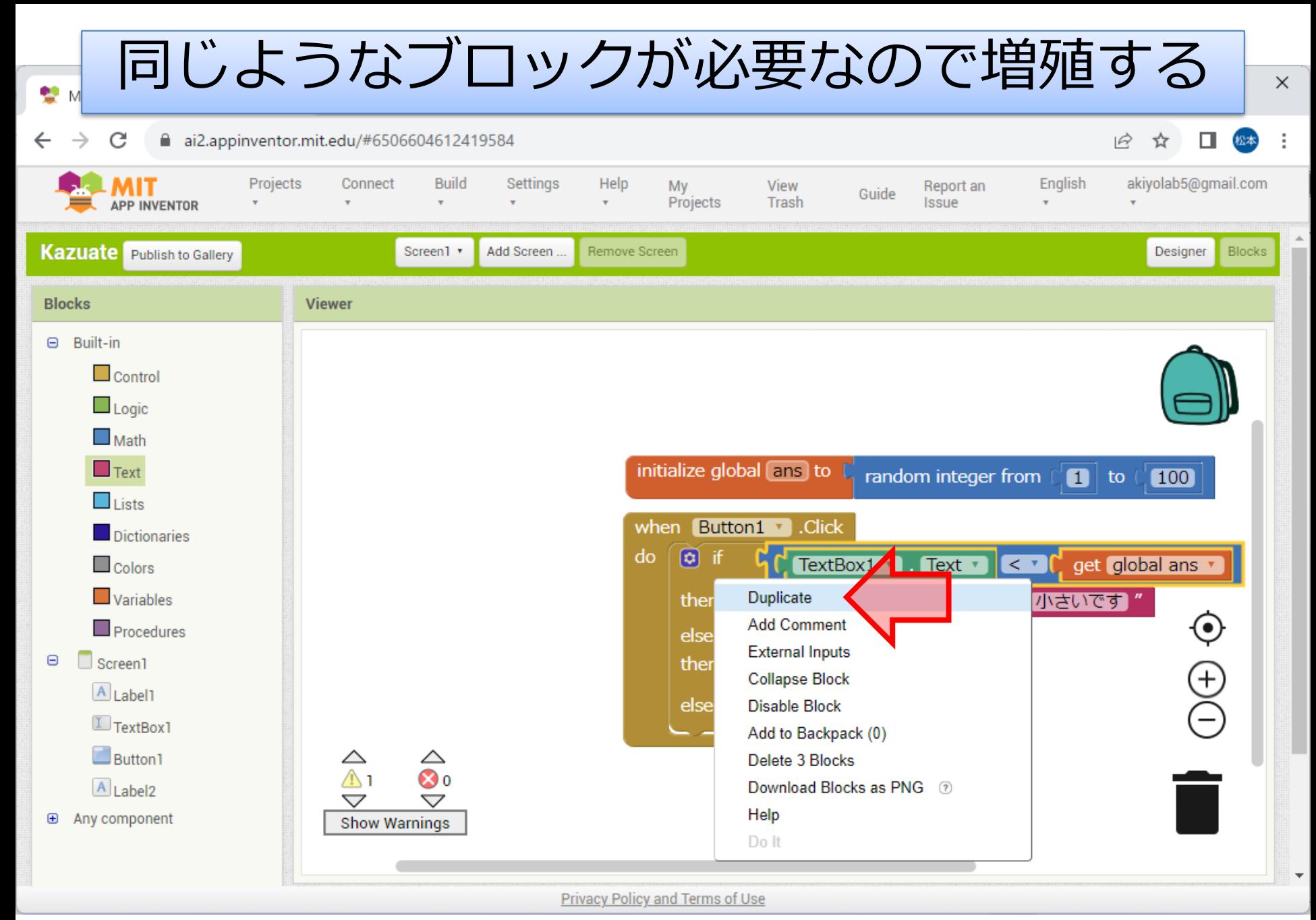

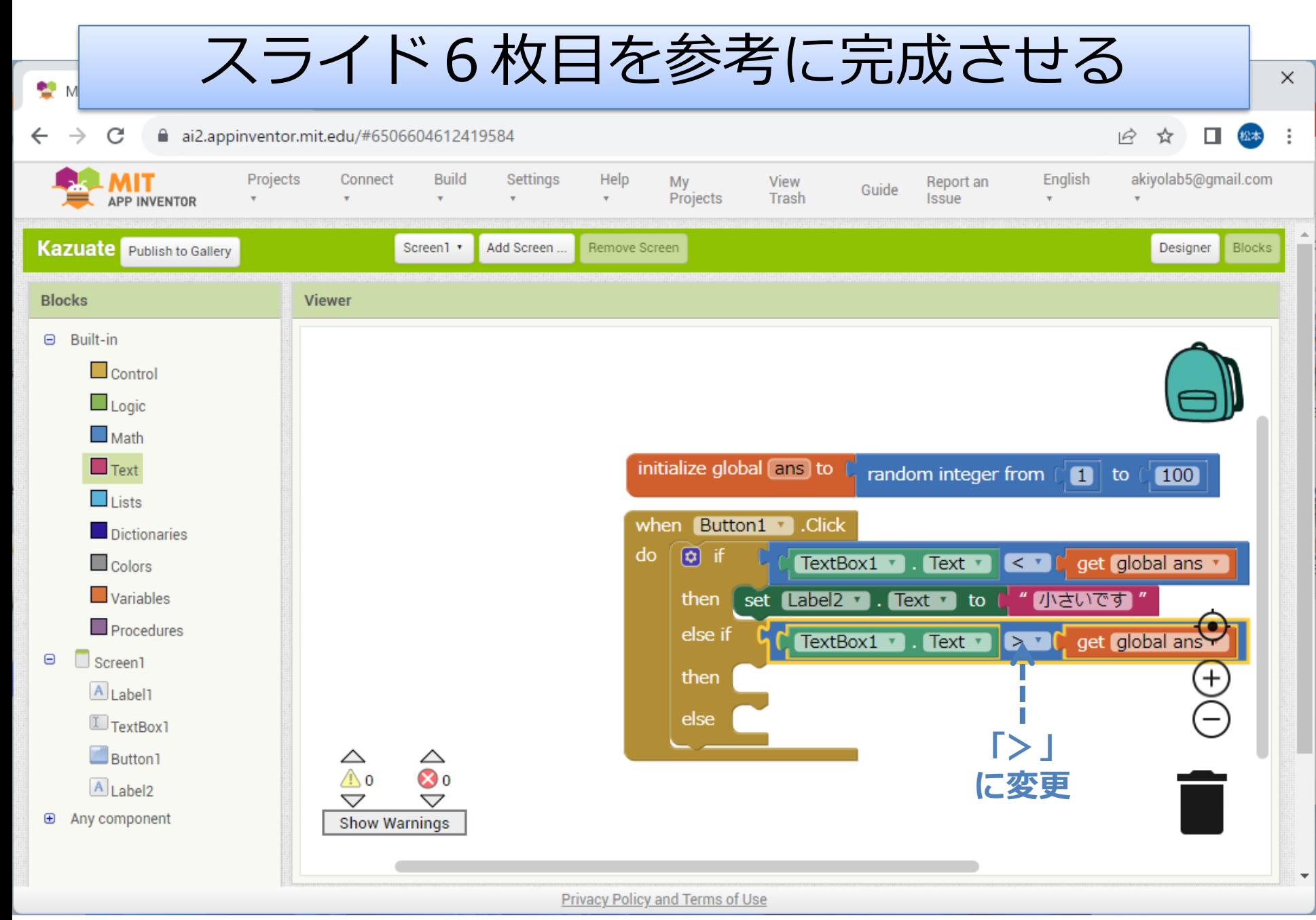

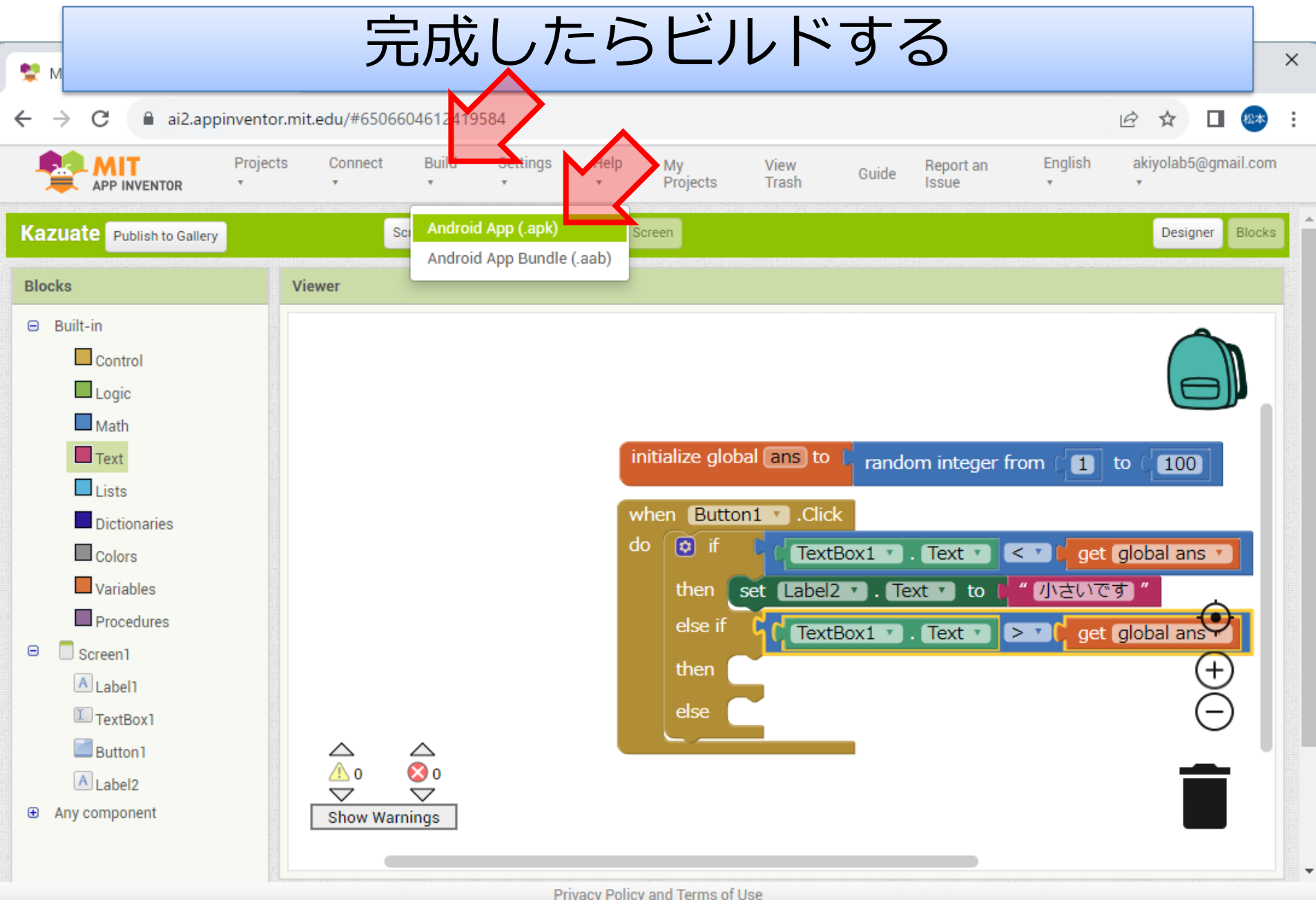

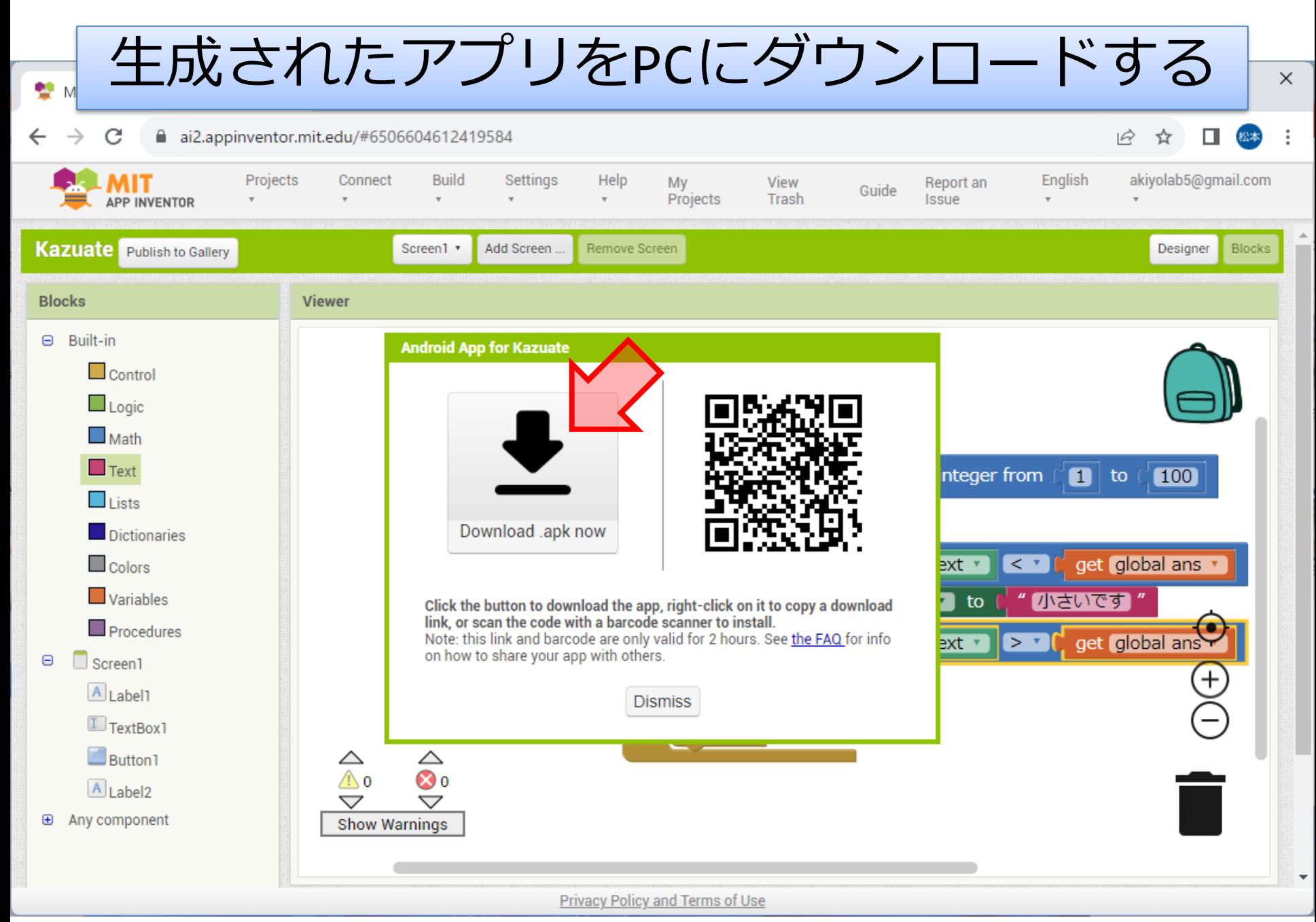

アプリをエミュレータで起動する

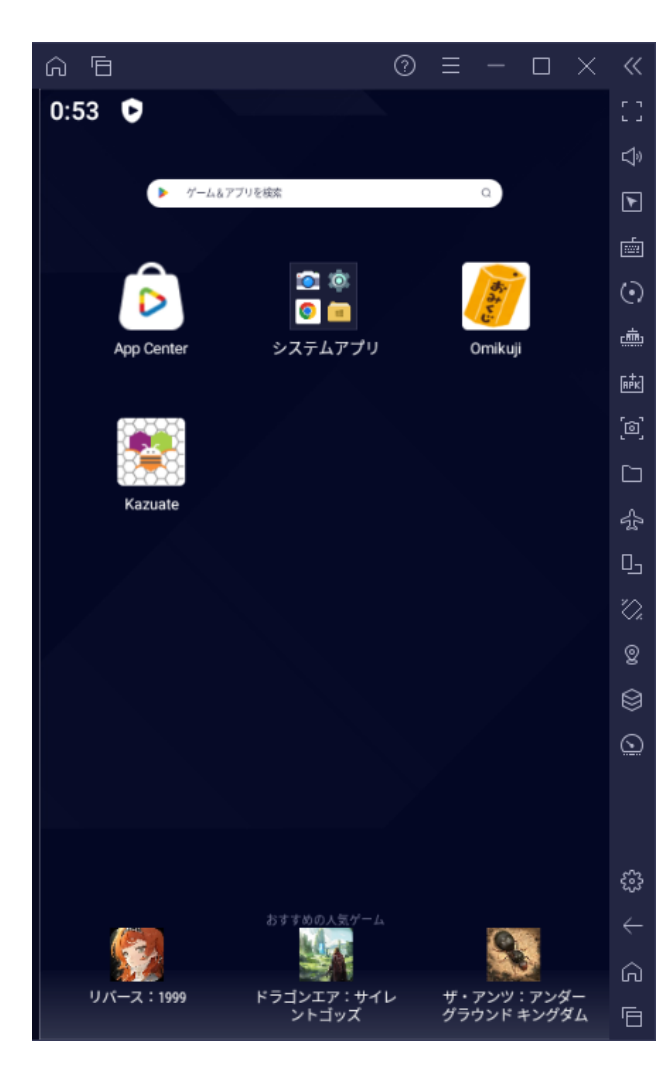

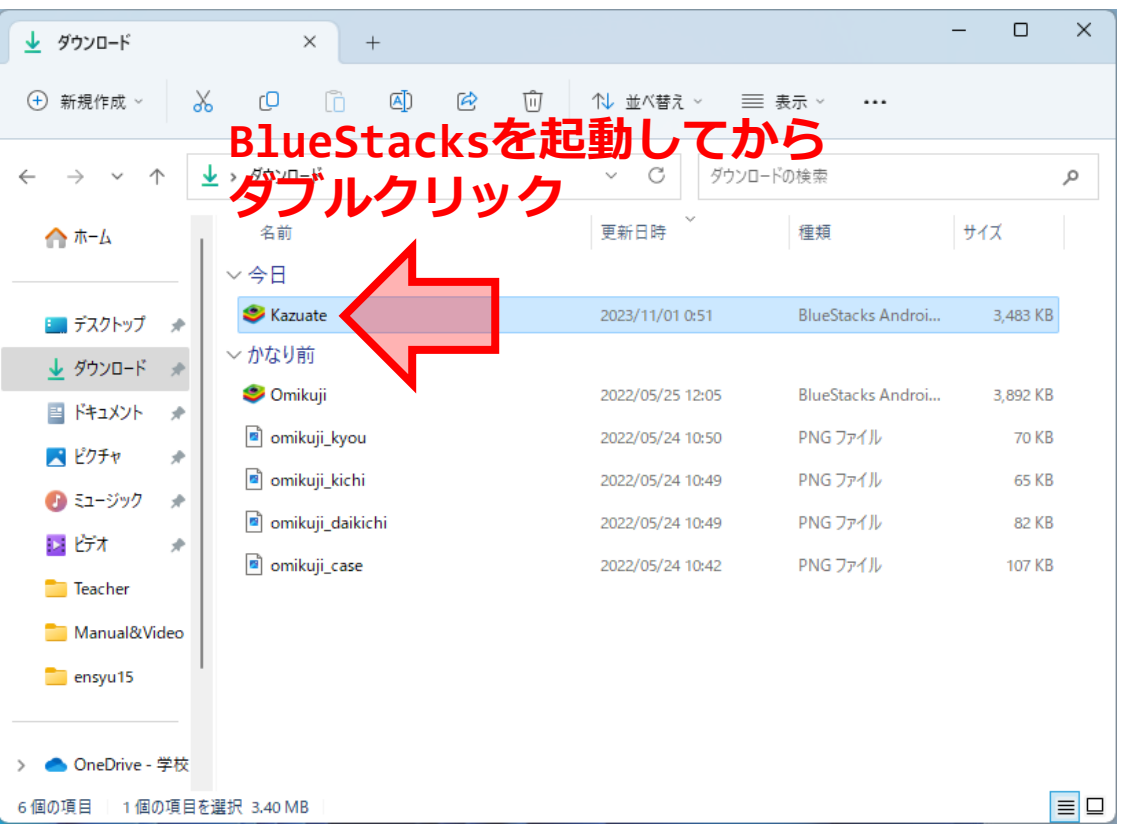

#### **数あてゲームを拡張する**

数あてゲームを拡張する

- 当たるまでの入力回数をカウントし、正解し たときに「○回で正解」と表示されるように する
	- 変数countを作る
	- ボタンがクリックされるたびにcountに1を足す
		- ヒント:「1を足す」やり方は3回目の授業を思い出す
	- 正解したときには変数countと"回で正解"を連結 してlabel2のTextにセットする join
		- ヒント:連結にはjoinというブロックを使う
- 正解したときに画像が表示される ようにする(好きな画像で良い)
	- ヒント:画像の入れ方は前回のおみくじ を参考にする

### **数あてゲームのゲーム性を向上**

数あてゲームのゲーム性を向上

- 結局7回で正解にたどり着いてしまい面白 くないのでルールを以下のように変更する
	- プレイヤーが入力した値と正解を比較し, 差が16以上なら「とおい」, 差が6~15なら「ちかい」, 差が1~5なら「おしい」と表示されるように する
		- ヒント:絶対値を求めるブロックabsoluteを使う と良い (使わなくてもできる) Labsolute L

# 振り返りを提出

- 16:20になったら作業を終わりにし(まだ作業 中であっても一度中断), manabaの「小テス ト」から「振り返り課題」を提出する.
- 本日の振り返り課題は, 実行画面のアップロー ドがあるため,エミュレータで実行した人はPC から,スマホで実行した人はそのスマホから manabaにアクセスして提出する.
- 振り返り課題を提出したら終わってよい. ただ し作業がまだ残っている場合は次週の授業開始 前までに終わらせておく.

数あてゲームはどこまでできましたか。(選択必須)

#### $1.1$

- 1. アプリを実行するところまで1度もいかなかった
- 2. 基本の数あてゲームまでは完成して実行できた(スライド38枚目)
- 3. 拡張するところまでできた(当たるまでの回数を表示/画像表示)
- 4. ゲーム性を向上するところまでできた

上の質問で2~4を選択した人は実行画面をアップロードしてください。

 $1.2$ ファイルを選択|選択されていません

上の質問で1を選択した人は状況を詳しく説明してください。  $1.3$ 

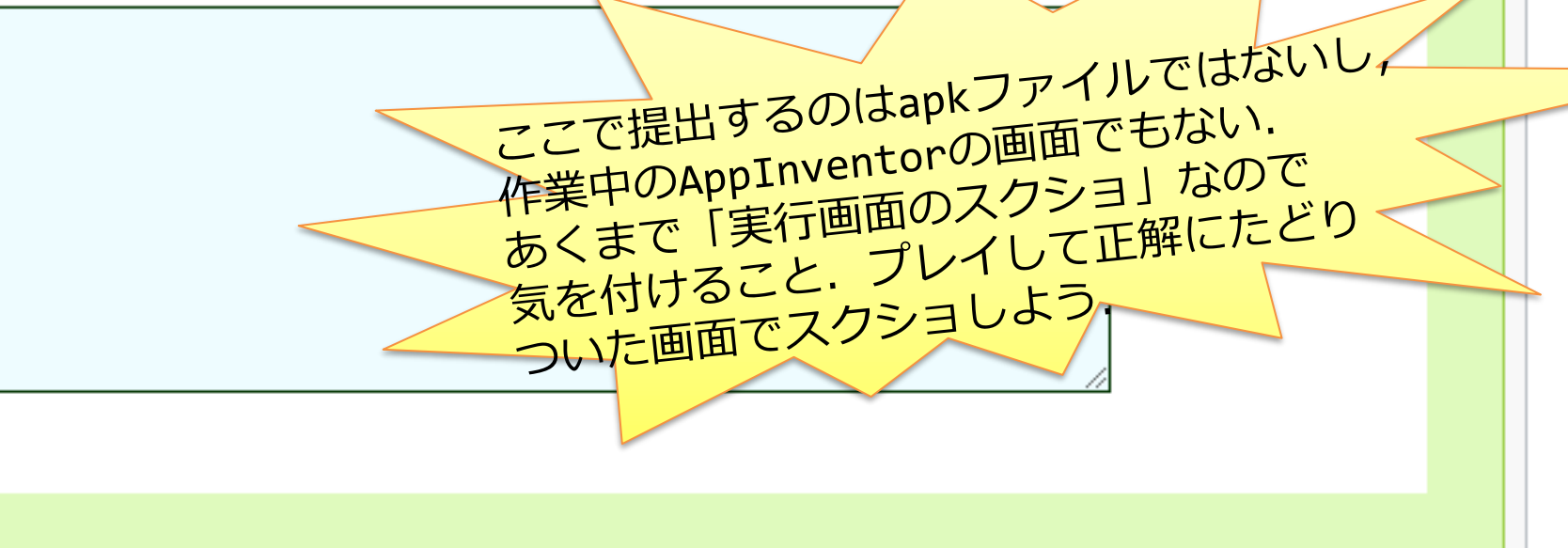

スクリーンショットの撮り方

• PC

#### WindowsアクセサリのSnipping Toolを起動

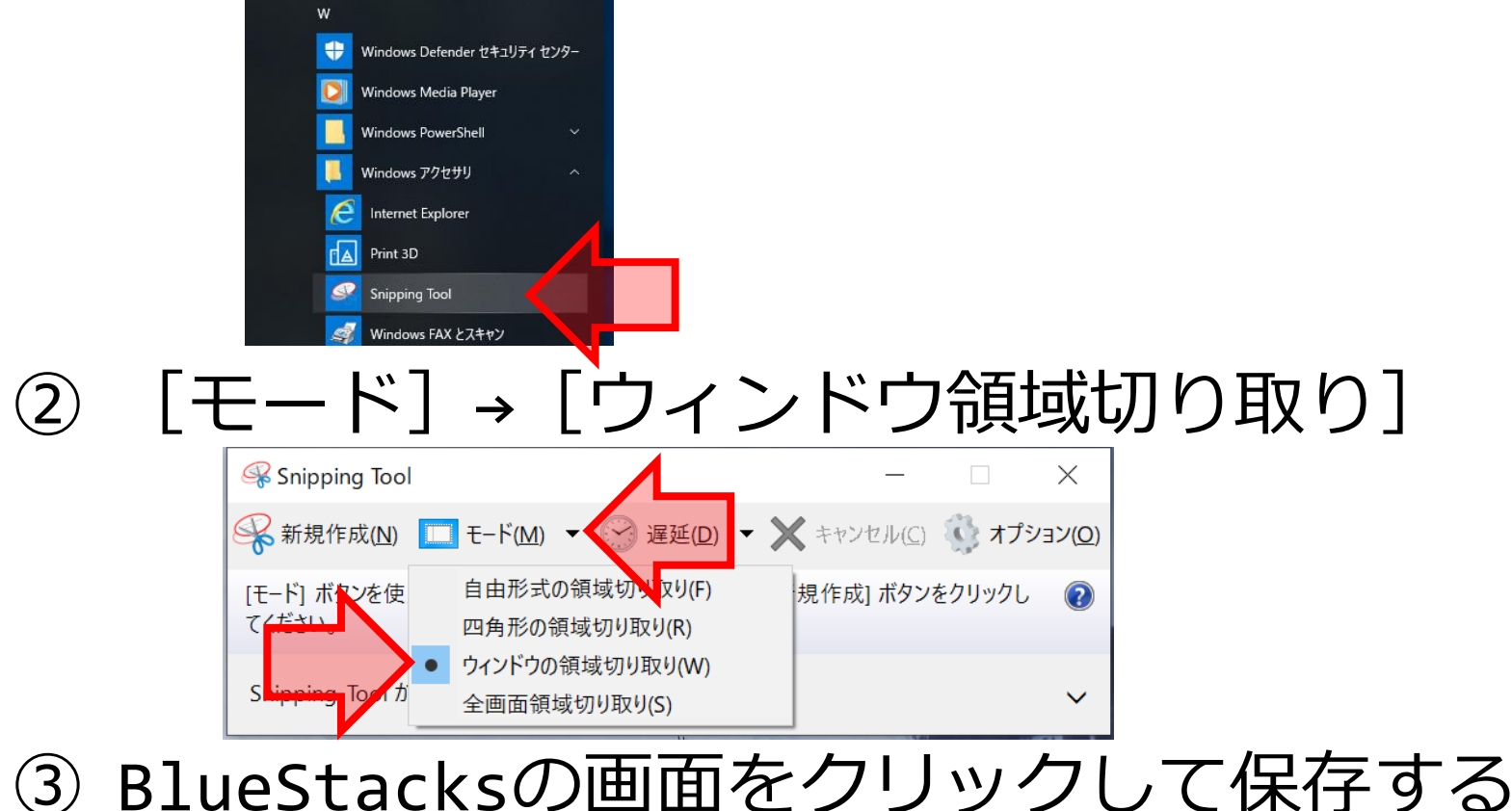

スクリーンショットの撮り方

- Android端末
	- 「電源ボタン」と「音量小ボタン」同時押し (シャッター音が鳴るまで数秒間押し続ける) 「フォト」の「ライブラリ」の中に保存される
- iPhone/iPad
	- 電源ボタンとホームボタン(ホームボタンが無 い場合はサイドボタンとボリューム大ボタン) 同時押し
		- 「写真」の「アルバム」の中に保存される